ნუგზარ ამილახვარი გიორგი ამილახვარი

 $\frac{b}{2}$ ლნაწერის უფლებით

# შესავალი MS Windows-do

(უნივერსი<sub>ტ</sub>ე<sub>ტ</sub>ის ს<sub>ტ</sub>უდენგებისათვის)

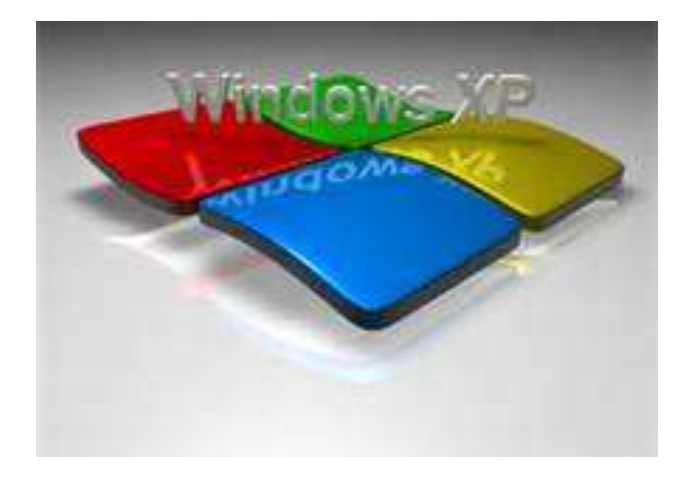

თბილისი - 2013

სახელმძღვანელოში მოცემულია გექნიკურ მეცნიერებათა აკადემიური დოქ<sub>ტ</sub>ორის, თბილისის ღია სასწავლო უნივერსი<sub>ტ</sub>ე<sub>ტ</sub>ის სასწავლო პროცესის მართვის დეპარგამენგის უფროსის მოადგილის, ინჟინერი-<u>ის ფაკულგეგის დეკანის, საინფორმაციო გექნოლოგიების სამსახუ-</u> რის უფროსის, კომპიუგერული მეცნიერების პროფესიული, საბაკალავრო და სამაგისგრო სასწავლო პროგრამების ხელმძღვანელის, მომაცემთა ბაზების მიმართულების უფროსის, კომპიუგერული მეცნიერების სრული პროფესორის ნუგზარ ამილახვარის და მათემაგიკის მეცნიერებათა აკადემიური დოქგორის საქართველოს სამთავრობო კანცელარიის საინფორმაციო გექნოლოგიების სამსახურის უფროსი სპეციალისგის, თბილისის ღია სასწავლო უნივერსიგეგის კომპიუგერულ მეცნიერებათა ასის<sub>ტ</sub>ენ<sub>ტ</sub> პროფესორის გიორგი ამილახვარის ერთობლივი სახელმძღვანელო, რომელშიც გადმოცემულია მრავალწლიანი (20 წელზე მეგი), მეთოდურად დამუშავებული, ლექციების კურსი.

სახელმძღვანელოში მოცემულია ინფრომაცია ოპერაციულ გარემო Windows-8ე, თაგვით მანიპულირების პრინციპებ8ე, სამუშაო მაგიდაზე, ფანჯრებზე, ს<sub>ტ</sub>ანდარ<sub>ტ</sub>ულ პროგრამებზე და საწყის მენიუზე.

წიგნი, ძირითადად, განკუთვნილია უნივერსიგეგის სგუდენგებისათვის. ასევე მოცემული წიგნით შეუძლიათ იხელმძღვანელონ იმ პირებმაც, რომლებსაც არ გააჩნიათ კომპიუ<sub>ტ</sub>ერთან ურთიერთობის გამოცდილება.

ავ<sub>ტ</sub>ორები წინასწარ უხდიან მადლობას წინადადებებისათვის და შე-<u>ნიშვნებისათვის, რომელიც შეგიძლიათ გამოაგ</u>ზავნოთ ე<u>ლექ<sub>ტ</sub>რონუ-</u> ლი ფოსგის მისამართზე nukriami@gmail.com ან პირდაპირ ურთიერთობებისათვის გელეფონზე: (599) 559901.

## ISBN 978-9941-0-5729-8

ყველა უფლება დაცულია. ამ წიგნის არცერთი ნაწილი (იქნება ეს <sub>ტ</sub>ექსგი,ფოგო, ილუსგრაცია თუ სხვა)არანაირი ფორმით და საშუალებით (იქნება ეს ელექგრონული თუ მექანიკური), არ შეიძლება გამოყენებულ იქნეს ავგორების წერილობითი ნებართვის გარეშე.საავგორო უფლებების დარღვევა ისჯება კანონით.

# ÏÐÄÒÀÝÉÖËÉ ÂÀÒÄÌÏ WINDOWS

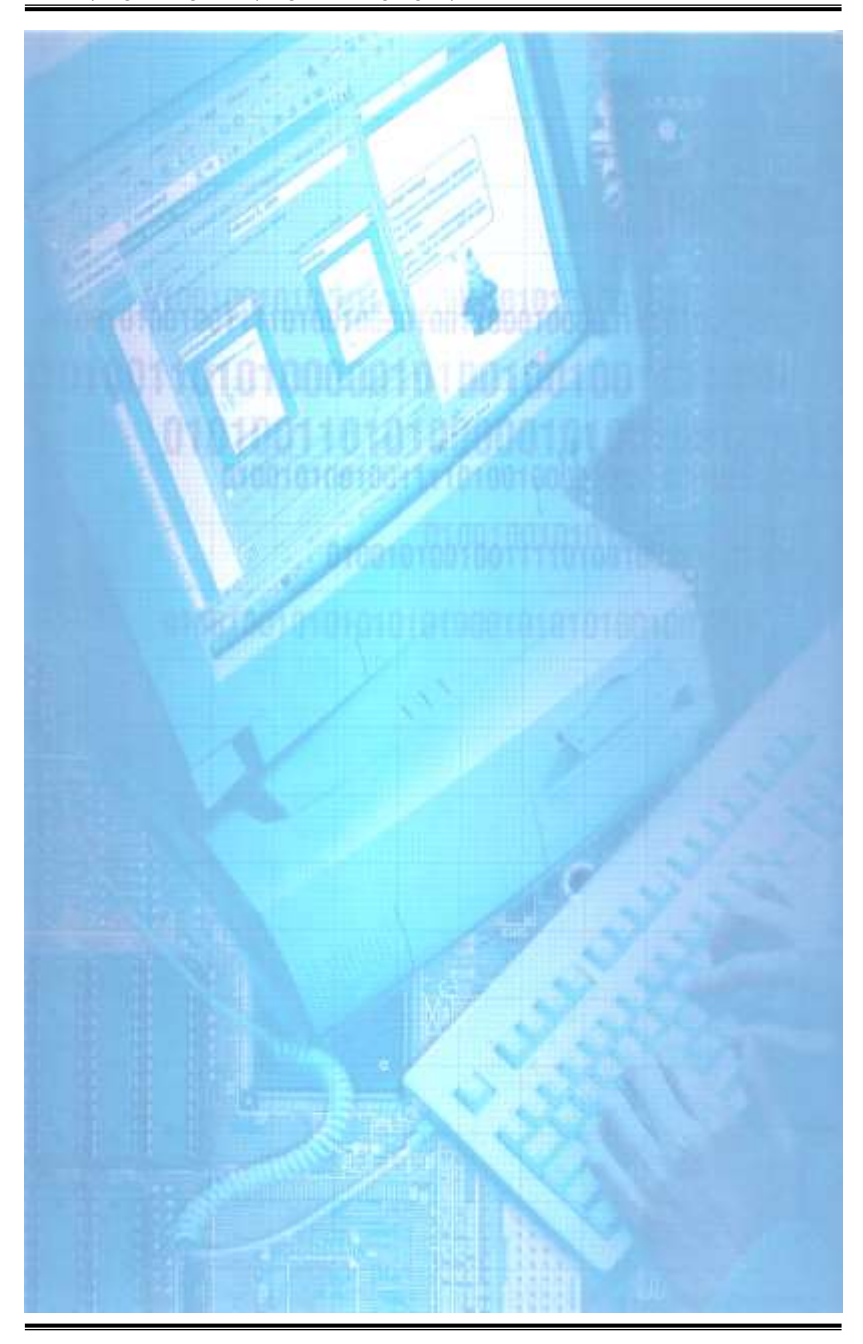

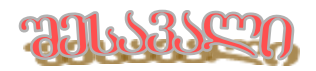

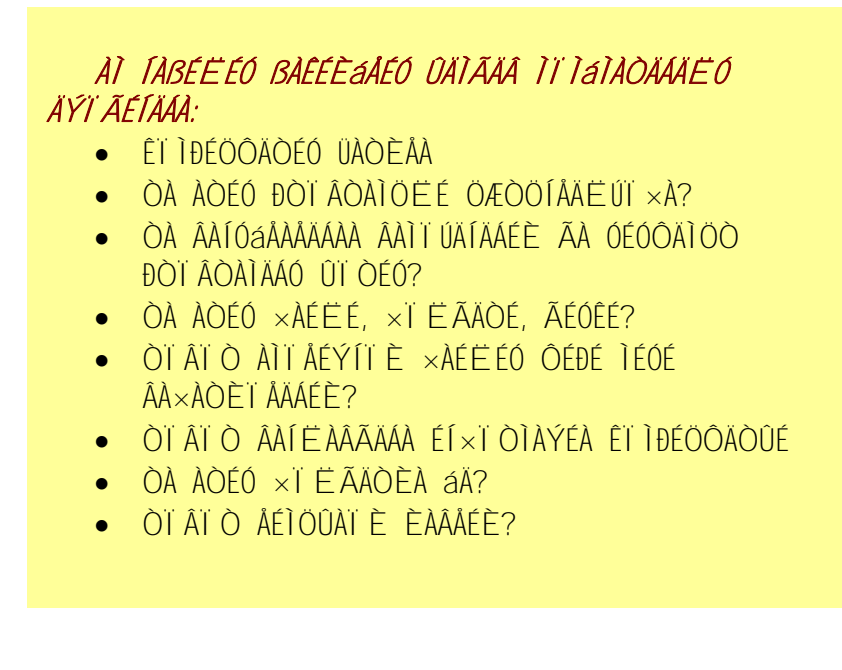

კომპიუგერის ჩასართავად სისგემური ბლოკი და მონიგორი უნდა მიუერთდეს ელექ<sub>ტ</sub>ოსადინარებით ელექ<sub>ტ</sub>როქსელთან, დაეჭიროს სისგემური ბლოკის და მონიგორის ჩამრთველ ღილაკებმე  $(S$ არწერით Power ან 0/1). ამ მოქმედებების შემდეგ ჩაირთვება კომპიუ<sub>რ</sub>ერი და ჩაი<sub>რ</sub>ვირთვება (გააქ<sub>რ</sub>ივირდება) ის ოპერაციული სის<sub>ტ</sub>ემა, რომელიც არის დაინს<sub>ტ</sub>ალირებული კომპიუ<sub>ტ</sub>ერში. იმ შემთხვევაში თუ კომპიუ<sub>ტ</sub>ერმა დიდი ხნის განმავლობაში არ ჩა<sub>ტ</sub>ვირთა ოპერაციული სის<sub>ტ</sub>ემა, პროცესის განსამეორებლად, მომხმარებელმა კლავიაგურაზე ერთდროულად უნდა დააჭიროს ღილაკებს CTRL-ALT-DEL ან სის<sub>ტ</sub>ემური ბლოკის წინა პანელ<mark>მე</mark> განთავსებულ ღილაკს RESET. თუ არც ეს არ გამოიყოფს შედეგს, კომპიუგერი უნდა ცოგა ხნით გამოირთოს და შემდეგ ყველაფერი უნდა განმეორდეს.

როგორც უკვე იყო აღნიშნული, კომპიუ<sub>ტ</sub>ერი არ ფუნქციონირებს პროგრამული უბრუნველყოფის (Software) გარეშე. პროგრამები არსებობენ ორი <sub>ტ</sub>იპის - სის<sub>ტ</sub>ემური და გამოყენებითი.

გ<mark>ამოყენებითი</mark> პროგრამები (პროგრამათა პაკე<sub>ტ</sub>ები) უბრუნ- $\eta$ ელყოფენ კონკრეგული სპეციალური (სამეცნიერო-გექნიკური,  $b$ ასწავლო, დიაგნოსგიკური, თამაშები,...) ან სამოგადო (გექსგური, გრაფიკული და ცხრილურ დოკუმენგების მომ8ადების) დანიშნულების ამოცანების გადასაწყვეგად. გამოყენებით პროგრამებს აგრეთვე მიეკუთვნება მონაცემთა ბა**8ების ინფორმაციული სის<sub>ტ</sub>ემა,** რომელსაც შეუძლია მონაცემთა მიღება, შენახვა და გარკვეული წესით გაცემა.

bobგემური პროგრამები უბრუნველყოფენ კოპიუ<sub>ტ</sub>ერის აპარა- $\beta$ ურული ნაწილის (მის მომსახურება-დიაგნოსგიკას), დანარჩენ პროგრამების და მომხმარებლის ურთიერთ ფუნქციონირებას. სიგემური პროგრამებიდან მთავარი არის *<mark>ოპერაციული სისგ<i>ემა*.</mark>

doრითადად არსებობს Microsoft-ის (MS) ოპერაციული სის<sub>ტ</sub>ე- $\partial_{\Omega}$ ბი (MS DOS, MS Windows,...).  $\partial_{\Omega}$  $\partial_{\Omega}$ ლ სახელ $\partial$ ძღვანელოში oქნება განხილული ოპერაციული სისგემა MS Windows-ის ვერსია Windows XP, რადგან ამით სარგებლობს ფართო მომხმარებელი არა მარ<sub>ტ</sub>ო საქართველოში, არამედ მთელ მსოფლიოში. მოცემული ვერსიის განხილვისას აღწერილი მოქმედებები შეიძლება გამოყენებულ <u>იქნეს ყვე</u>ლა წინა MS Windows-ის ვერსიებმეც (რადგან განხილული იქნება მხოლოდ ძირითადი მოქმედებები, რომლებიც ყველა ვერსიაში არსებობენ).

ოპერაციულმა სისგემა MS Windows-მა თავისი სახელი მიიღო eქიდან, რომ ნებისმიერი ინფორმაცია მონი<sub>ტ</sub>ორზე წარმოისახება ფანჯრების გამოყენებით, რასაც ნიშნავს აღნიშნული სი<sub>ტ</sub>ყვა.

 $\delta$ ებისმიერი სახის ინფორმაცია (გექსგური, გრაფიკული, ხმოვანი, პროგრამები, მონაცემები,...) კომპიუგერში ინახება ფაილის სახით, ანუ <mark>ფაილი</mark> არის ადგილი დისკწამყვან**ბე, რომელიც საჭირო**ა ინფორმაციის განსანთავსებლად. ყოველ ფაილს გააჩნია სახელი, რომლის სიგრძეც MS DOS-ში 8 სიმბოლოა, ხოლო MS Windows-ში კი 255 სიმბოლომდეა დაშვებული. გარდა სახელისა ფაილს შეიძლება გააჩნდეს სახელის გაფართოვებაც, რომელიც სამი სიმბოლოსაგან

შესდგება. ფაილისათვის  $b$ ახელი აუცილებელია, რათა მოძებნილ იქნეს დისკწამყვან8ე, ხოლო მისი გაფართოვება (რომელიც წერგილით გამოიყოფა) არააუცი<del>-</del> ლებელი აგრიბუგია, რომელიც გამოიყენება ფაილის <sub>ტ</sub>იპის დასადგენად (მაგ., **.bat**, .exe და .com გაფართოებები გააჩნიათ პროგრამულ ფაილებს, .sys – ოპერა-

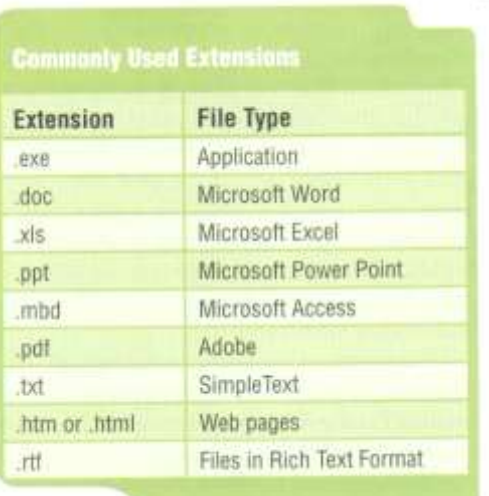

ციული სისგემის ფაილებს და ა.შ.).

აგრიბუგია, რომელიც გამოიყენება ფაილის გიპის დასადგენად (მაგ., .bat, .exe და .com გაფართოებები გააჩნიათ პრო-გრამულ ფაილებს, .sys – ოპერაციული სისგემის ფაილებს და ა.შ.).

დისკწამყვანშე ყველა ფაილები რომ ერთად განვათავსოდ, მათთან ურთიერთობა (მოძებნა, ჩა<sub>ტ</sub>ვირთვა,...) ძალიან გაძნელღებოღა. ეს იგივეა, რაც მთელი ბიბლიოთეკის წიგნები (თუ წიგნებში ვიგულისხმებთ ფაილებს) ერთ დიდ ოთახში რომ შევყაროთ და მერე შევეცადოთ რომელიმე წიგნის მოძებნა. ეს თავისთავად უა8რობა იქნებოდა. ამისათვის ბიბლიოთეკებში დაგეს წიგნების კარადები, კარადებში გააკეთეს თაროები, თაროები დაიყო განყოფილებებად და ა.შ.

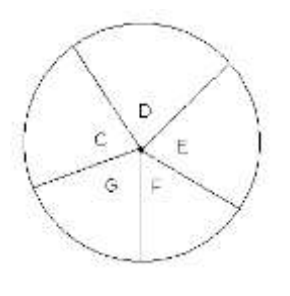

disemgagmae bemagagengaba coba- $\nabla$ ამყვანზე ინფორმაციის დამახსოვრება: დისკწამყვანი იყოფა ლოგიკურ დისკებად, რომლებიც აღინიშნებიან ლათინური ანბა- $6$ ის ასოებით დაწყებული C-დან (რადგან A და B სიმბოლოები გამოიყენება გადამ<sub>ტ</sub>ან დისკეგების აღსანიშნავად). მომხმარებელს შეუძლია ღისკწამყვან8ე იმღენი ლოგიკური

დისკი იქონიოს, რამდენსაც თვითონ ჩათვლის საჭიროდ (მაგ.,  $\mathsf C$  – ოპერაციული სისგემისათვის, D – მონაცემებისათვის (data), E – ინსგალაციებისათვის, F – სხვა ფაილებისათვის, G – თამაშებისათვის  $(games)$  და ა.შ.). მაგრამ რამდენ ლოგიკურ დისკებადაც არ უნდა დაიყოს დისკწამყვანი, მაინც არ იქნება საკმარისი ინფორმაციის განლაგებისათვის. ამისათვის დისკებზე შეიძლება გამოიყოს არეები (აღგილები), რომლებშიც მომხმარებელს შეუძლია განათავსოს გარკვეული ინფორმაცია. მაგალითად, G-დისკზე განლაგდება ყველა თამაშები, მაგრამ საჭიროა მათი დახარისხება თემაგიკის მიხედვით (მაგ., მანქანები ცალკე, სროლა ცალკე, ინგელექგუალური ცალკე და À.Û.).

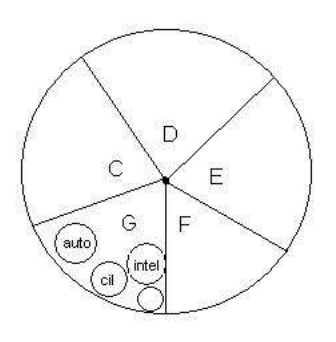

ამისათვის დისკებში მომხმარე-

ბელს აქვს საშუალება შექმნას *ფოლდერი*, ანუ არე საღაც განთავსდება ერთნაირი თემა<sub>ტ</sub>იკის ფაილები. თავისთავად ფოლდერს დისკმე უკავია მხოლოდ იმდენი **აღგილი, რამღენიც საჭიროა სახელის** დასამახსოვრებლად და ამი<sub>ტ</sub>ომ მომხმარებელი ქმნის იმღენ

ფოლღერს, რამღენიც საჭიროა ინფორმაციის კარგად დასაყოფად. ფოლღერებს გააჩნიათ ის კარგი თვისება, რომ ისინი შეიძლება შეიქმნან დისკბე როგორც ერთმანეთის გვერდით (ანუ ერთ დონებე), ასევე ერთმანეთშიც (ანუ სხვადასხვა დონებე ჩალაგებულნი). ამით

**By Conceive** 

მიიღწევა ინფორმაციის მაქსიმალურად დახარისხება. ყველაზე მაღალ დონეზე განთავსებულ ფოლღერის არეს *ძირეული ფოლდერი* ეწოდება და აღინიშნება  $\lambda$ სიმბოლოთი (C:\, D:\ და ა.შ.), ხოლო ფოლღერების იერარქიულ ს<sub>ტ</sub>რუქ<sub>ტ</sub>ურას gngghos ba moggob doთი ს<sub>ტ</sub>რუქ<sub>ტ</sub>ურა ხის მსგავbos.

იმ დისკს და ფოლდერს, რომელთანაც მოცე-

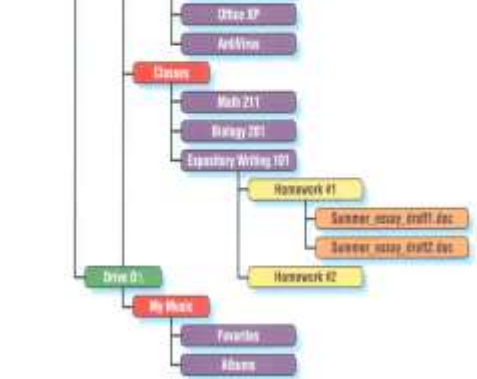

მულ მომენ<sub>ტ</sub>ში მუშაობს მომხმარბელი ეწოდება *მიმდინარე*. ფაილის მითითებისას საჭირო ხდება ხოლმე მისი *მიმართვის გმის* მითითება, საიდანაც ჩანს მისი ადგილსამყოფელი (მაგალითად, G:\Auto\GameData\Simulation\start.bat).

### ÈÀÂÅÉÈ ÌÀÍÉÐÖËÉÒÄÁÀ

ოპერაციულ სის<sub>ტ</sub>ემა MS Windows-თან ურთიერთობა (MS  $DOS$ -გან განსხვავებით) ძირითადად ხორციელდება თაგვის მანიპულირებით, რაც კლავია<sub>ტ</sub>ურასთან შედარებით უფრო სწრაფად ასრულებს მოქმეღებებს. მონიგორის ეკრანზე მუღმივად ფიგურირებს თაგვის მაჩვენებელი, რომელსაც მარცხნივ ღახრილი ისრის ფორმა გააჩნია და იმის და მიხედვით თუ როგორ გადაადგილდება საფენშე თაგვი, ანალოგიურ გადაადგილებას განახორციელებს მონიგორის ეკრან8ე.

თაგვის მეშვეობით ხდება მმართველი ბრძანებების მიწოდება. <mark>ამისათვის თაგვის მაჩვენებელი უნდა მოთავსდეს</mark> ობიექ<sub>ტ</sub>გე ლაგანხორციელღეს ღილაკების მანიპულირება. ძირითადად გამოიყე- $5$ ება მარცხენა ღილაკი, ხოლო მარჯვენა უფრო იშვიათად. თუ თაგვს გააჩნია მესამე (შუათანა) ღილაკი, Windows-ი საერთოდ არ იყენებს მას, ამი<sub>ტ</sub>ომ შემდგომში <sub>ტ</sub>ერმინი "თაგვ8ე დაჭერა" გულისხმობს თაგვშე მარცხენა ღილაკის დაჭერას, ხოლო მარჯვენა ღილაკი დაკონკრეგებული იქნება.

დიალოგის პროცესში თაგვის 3 <sub>ტ</sub>იპის მანიპულირება არსებობს:

- 1. ობიექ<sub>ტ</sub>გე თაგვის მარცხენა ან მარჯვენა ღილაკის დაჭერა-აშვება  $($ მონიშვნისათვის, მენიუს პუნქ<sub>ტ</sub>ების გახსნისა და მასში ბრძანებების ამორჩევისათვის, ოპერაციათა შესრულების დასაწყებად)
- 2. ობიექ<sub>ტ</sub>გე თაგვის მარცხენა ღილაკის ორჯერ სწრაფად დაჭერა  $(gabx$ რის გახსნისათვის და პროგრამის გაშვებისათვის)
- 3. ობიექ<sub>ტ</sub>გე მარცხენა (გოგჯერ მარჯვენა) ღილაკის დაჭერა და თითის აუღებლად მისი სხვა ადგილზე გადაგანა, რის შემდეგ უნდა <mark>ბეშვას ხელი. ეს ოპერაცია გამოიყენე</mark>ბა ობიექ<sub>ტ</sub>თა გადასაადგილებლად და მას ეწოდება ჩავლება-გადათრევა (drag and drop)

თაგვით მანიპულირებისას მომხმარებელმა უნდა მოერიდოს **დიდ მანძილ**ზე გადაადგილებას, მკვეთრ მოძრაობებს და საფენიდან მოშორებას.

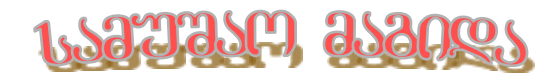

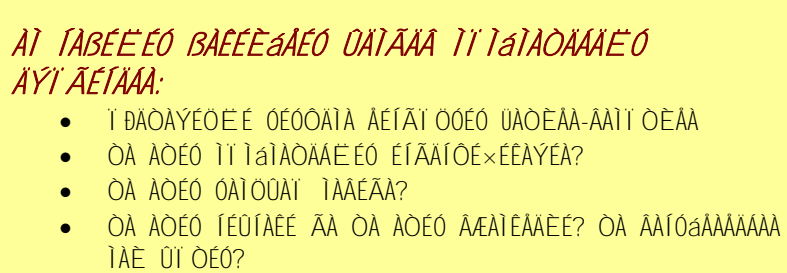

- **ÒÀ ÀÒÉÓ ÀITÝAÍÀÈÀ ÆTËÉ?**
- ÒÏÌÄËÉÀ ÓÀÌÖÛÀÏ ÌÀÂÉÃÉÓ ÞÉÒÉÈÀÃÉ ÍÉÛÍÀÊÄÁÉ?
- ÒÏÂÏÒ ÅÌÀÒÈÏÃ ÓÉÓÔÄÌÀ ÃÀ ÌÏßÚÏÁÉËÏÁÄÁÉ?
- ÌÀÒÈÅÉÓ ÐÖËÔÉ ÃÀ ÌÉÓÉ ÍÉÛÍÀÊÄÁÉÓ ÏÐÝÉÄÁÉ
- ÓÀÌÖÛÀÏ ÌÀÂÉÃÉÓ, ÄÊÒÀÍÌÆÏÂÉÓ ÃÀ ÓáÅÀ ÂÀÌÏÓÀáÖËÄÁÄÁÉÓ ÏÐÝÉÄÁÉÓ ÃÀÚÄÍÄÁÀ/ÊÏÒÄØÔÉÒÄÁÀ
- ÌÏßÚÏÁÉËÏÁÄÁÉÓÀ ÃÀ ÐÒÏÂÒÀÌÖËÉ ÖÆÒÖÍÅÄËÚÏ×ÉÓ ÃÀÉÍÓÔÀËÉÒÄÁÀ/ßÀÛËÀ
- ÀÌÏÝÀÍÀÈÀ ÆÏËÉÓÀ ÃÀ ÓÀßÚÉÓÉ ÌÄÍÉÖÓ ÏÐÝÉÄÁÉÓ ÃÀÚÄÍÄÁÀ
- ×ÀÍãÒÄÁÉ ÃÀ ÌÀÈÉ ÏÐÝÉÄÁÉ

## ÌÖÛÀÏÁÉÓ ÃÀßÚÄÁÀ

MS WINDOWS-მა დიდი გმა Asdmosms gggasbogg gggdog, doრითადად მისი პირველი ვერსია გამოჩნდა 1985 წელს, ხოლო ქსელური ვერსია 1993 წელს.

კომპიუ<sub>ტ</sub>ერის ჩართვისას ოპერაციული სის<sub>ტ</sub>ემა Windows-ის პირველი რეაქცია არის **ღიალოგ**ური ფანჯრის გამოჩენა, რომელშიც სისგემა მოითხოვს მომხმარებლისაგან მის ინდენგიფიკაციას, ანუ მომხმარებელმა უნდა შეიყვანოს თავისი სახელი და პაროლი. ინდენ-

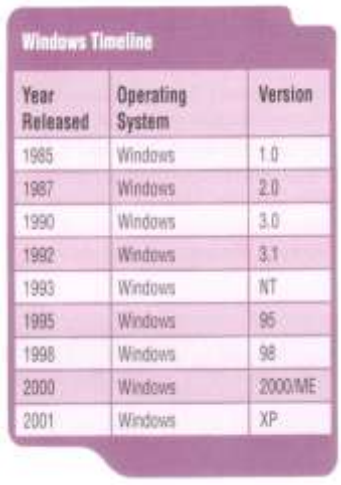

 $_{6}$ იფიკაცია Windows-ში შემოღებულ იქნა ქსელურ ვერსიებთან ერთად, რათა სისგემას სცოდნოდა თუ რა უფლებები მიენიჭა მომხმარებლისათვის ქსელში. მაგრამ შემდგომში საჭირო გახდა უფლებების მინიჭება არა მხოლოდ ქსელში, არამედ თვით კომპიუგერშიც, რომელზეც მომხმარებელი აპირებდა მუშაობას.

MS Windows-ის სის<sub>ტ</sub>ემის განვითარებასთან ერთად ლოგიკური გახდა ის, რომ ქსელში მუშაობის დაწყებისათვის სახელისა და პაროლის შეყვანა არის ძირითადი მაჩვენებელი, რადგან მომხმარებლის ინდენგიფიკაციის მიხედვით სისგემა ანიჭებს უფლებებს როგორც ძირითად, აგრეთვე ქსელში მყოფ სხვა კომპიუგერებმეც.

აქედან გამომდინარე შეიძლება ითქვას, რომ ქსელში მყოფ კომპიუგერებზე სამუშაოდ არ არის განსხვავება თუ რომელ კომპიუგერზე იმუშავებს მომხმარებელი. განსხვავებას იძლევა მხოლოდ ოპერაციულ სისგემაში შემსვლელი მომხმარებლის ქსელური სახელი და პაროლი, რომელსაც მას ანიჭებს ქსელის ადმინისგრაგორი.

ბოლო ვერსიებში ინღენ<sub>ტ</sub>იფიკაციამდე მოითხოვენ Ctrl-Alt-Del-

<u>ის დაჭერას, რათა გამორიცხონ ინდენგიფიკაციის ფიქსირება სხვის</u> მიერ, ხოლო Windows XP-ს აქვს საშუალება მომხმარებლების ჩამონათვალში ამორჩევა და შემდგომ პაროლის შეყვანა.

მომხმარებლის სახელისა და პაროლის შეყვანის შემდეგ ოპე<del>-</del> რაციული სის<sub>ტ</sub>ემა დაასრულებს ჩაგვირთვას და მონი<sub>ტ</sub>ორის ეკრან8ე გამოისახება სამუშაო მაგიდა (Desktop).

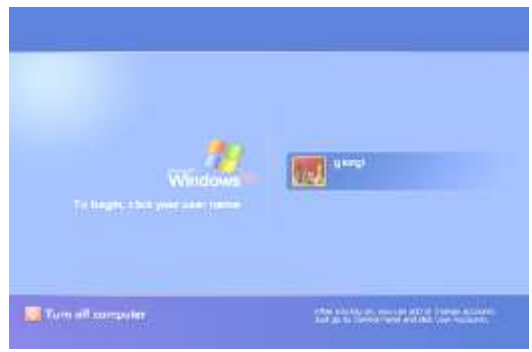

# ÓÀÌÖÛÀÏ ÌÀÂÉÃÀ

სამუშაო მაგიდა ყველა მომხმარებლისათვის განსხვავებულია. ეს დამოკიდებულია თვით მომხმარებელზე. ყველა მომხმარებელი თავის შეხედულებისამებრ "ალამაზებს" თავის სამუშაო მაგიდას და სისგემა იმახსოვრებს კომპიუგერზე მომუშავე ყველა მომხმარებლის ცვლილებებს და ყოველ ჩართვაზე იმეორებს ბოლო ნამუშევარ სამუშაო მაგიდას. ამი<sub>ტ</sub>ომ მომხმარებელს შეუძლია თავის შეხედულებისამებრ "გაალამაბოს" თავისი სამუშაო მაგიდა ისე, რომ

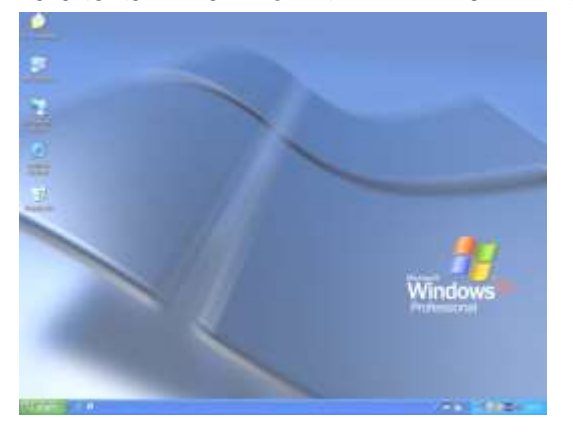

სხვა მომხმარებელს არავითარი ცვლი<del>-</del> ლებები არ განუხორციელღება.

სამუშაო მაგიდაზე განთავსებულია *ნიშნაკები*  $(cons)$ *Q* $$\delta \delta \partial_3$$  $\omega_{\mathcal{A}}\delta_{\mathcal{A}}$  (Sortcut), რომლის მეშვეობით ხორციელდება მიმართვა დისკწამყვან**ბე განთავსებულ ინფორმაცია**ბე.  $60$ შნაკებსაც და გზამკვეთებსაც, მიმართვის გარდა, გააჩნიათ გრაფიკული აღნიშვნა და დასახელება. სამუშაო მაგიდის აუცილებელი ელემენგია აგრეთვე *<mark>ამოცანათა მოლი* (Taskbar</mark>), რომელიც განთავსებულია ეკრანის ძირში.

ყველა მომხმარებელს სამუშაო მაგიდამე ექნება ნიშნაკები  $\beta_{\iota\iota}$ θο *საბუთები* (My Documents),  $\beta_{\iota\iota}$ θο <sub>λ</sub>ωθλοუ<sub>β</sub>χώο (My Computer), თუ კოპიუ<sub>ტ</sub>ერი ქსელშია - *ჩემი ქსელის არე* (My Network Place), обвлюблв длидет пло (Internet Explorer) до боздой упого (Recycle Bin).

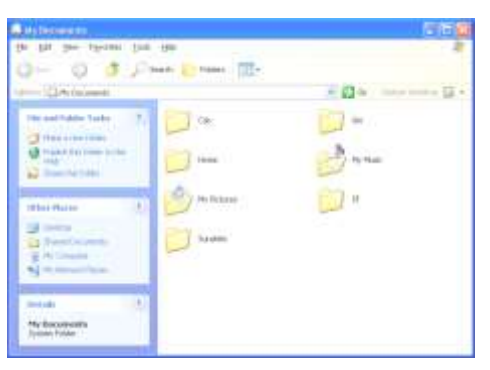

6086330 *Bado bsda*თები ყველა მოხმარებლისთვის ერთნაირად გამოიყურება, მაგრამ სხვადასხვა მომხმარებლისათვის დისკწამყვანზე განთავსების აღგილიც bbgsoobbgs smob. sმიგომ ერთი მომხმარებელი ვერ

შედის მეორე მომხმარებლის საბუთებში (თუ ეს სპეციალურად არ <u>მოინ</u>დომა) და სხვისი საბუთების დამიანების ალბათობაც ნალკლებია. თუ მომხმარებელი გააქ<sub>ტ</sub>იურებს ნიშნაკს *ჩემი საბუთები* მის შიგთავსში თავის შექმნილ საბუთებთან ერთად, აღმოაჩენს ისეთ ფოლღერებს როგორიც არის - *ჩემი მუსიკები* (My Music), *ჩემი ნახა*- $\beta_{\alpha}$ zða (My Pictures)  $\alpha$  s.  $\beta$ .

ნიშნაკი *ჩემი კომპიუგერი* ყველა მოხმარებლისთვის ერთნაირია როგორც გარეგნულად, ასევე შიგთავსით (განსხვავებას  $\mathfrak f$ არმოადგენს მხოლოდ მომხმარებლის საბუთების ფოლდერი – ყველა მომხმარებელს თავისი საბუთების ფოლდერი გააჩნია) და მისი გააქ<sub>ტ</sub>იურებით ფანჯრის ძირითად არეში გამოისახება საერთო bsogondob gowoono, doმხმარებლის საბუთების ფოლღერი და კომპიუ<sub>ტ</sub>ერში არსებული ღისკწამყვანების ყველა **დისკები**. ფანჯრის მარცხენა არეში განლაგებულ მენიუღან მომხმარებელს შეუძლია შეიგყოს სისგემური ინფო- $\delta$ 6386, 66366638666 კებ8ე და დისკწამყვანებ8ე, გადავიდეს *მართვის პულ-*

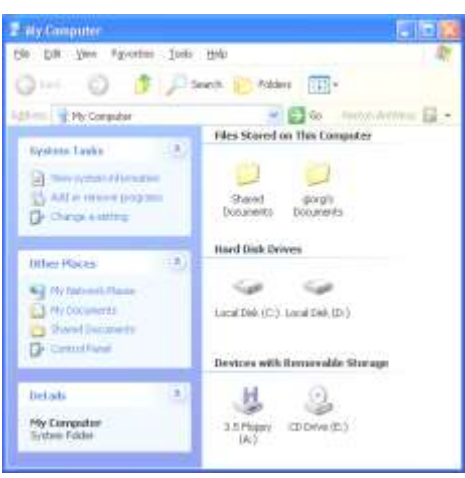

<mark>*გ8ე* (Control Panel</mark>), განიხილოს ქსელი და მისი თვისებები ნიშნაკით Bgθο fleggol s6g (My Network Places) cs s.d.

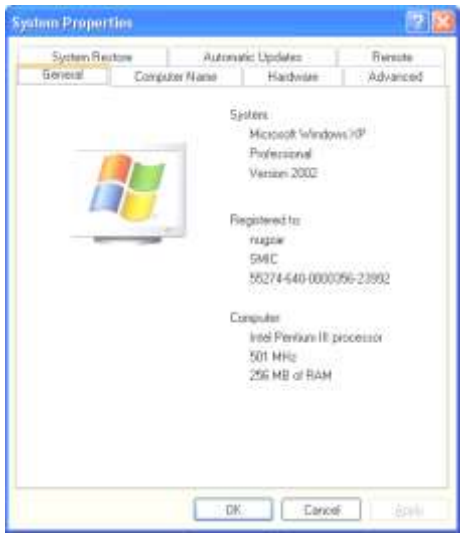

მენიუს სისგემურ ნაწილში (System Tasks) პირველი ს<sub>ტ</sub>რიქონი არის bobggdymo obgmmdsgoob  $63b33$  (View system information), რომლის გააქ<sub>ტ</sub>იურებისას ეკრანზე გამოისახება *სისგემის თვი*-ÓÄÁÄÁÉ (System Properties), სადაც კომპიუგერში განთავსებულ სისტემაზე და მოწყობილობებზე არის მოყვანილი  $669$ ორმაცია.

მოწყობილობებ**ბე ინფორმაციის ნახვა მომხმარებე**ლს შეუძლია გადასვლით Hardware\Device Manager, რომლის შემდეგაც გააქ<sub>ტ</sub>იურდება ფანჯარა, სადაც ჩამოთვლილია კომპიუ<sub>ტ</sub>ერში

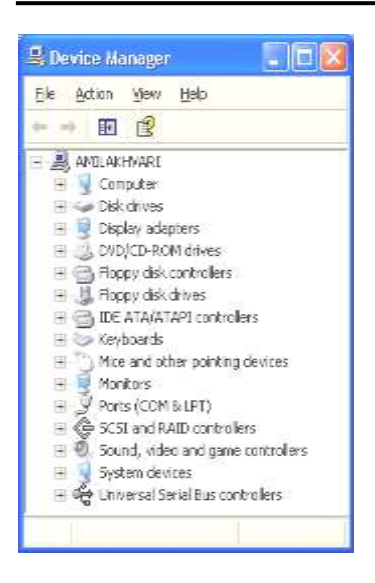

 $\beta$ ბყენებული ყველა მოწყობილობები. თუ სისგემამ ვერ გაიგო თუ რა მოწყობილობაა მიერთებული დედაპლაგასთან, იგი ამ მოწყობილობას  $\mathfrak{g}$ ინ დაუხაგავს ყვითელ კითხვის ნიშანს. თუ მოწყობილობა არის დაინსგალირებული სისგემაში, მაგრამ შემდეგ მომხმარებელმა გათიშა იგი (გარკვეული მომენ<sub>ტ</sub>ისათვის არასაჭიროების შემთხვევაში), იგი ამ მოწყობილობას წინ დაუხაგავს  $\mathfrak f$ ითელ გადაჯვარიდინებულ ხამებს. ხოლო თუ მოწყობილობა სისგემამ  $a$ გამოიცნო, მაგრამ არ გააჩნია მისი

დრაივერი, მაშინ იგი ამ მოწყობილობას წინ დაუხაგავს ყვითელში ჩასმულ ძახილის ნიშანს.

მენიუს დანარჩენ ს<sub>ტ</sub>რიქონებიდან საკმარისია განვიხილოდ მართვის პულგი. მართვის პულგის ფანჯარაში განთავსებულია ყველა მოწყობილობის და აგრეთვე თვით სის<del>-</del> <sub>ტ</sub>ემის მართვის ფუ- $6f$ <sup>Bo</sup>

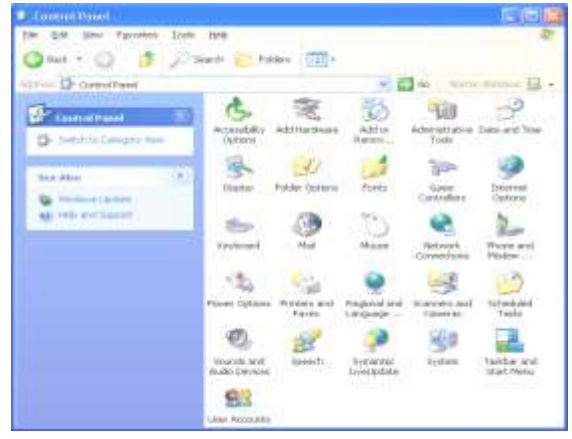

პირველი ნიშნაკი *დამაგებითი (მიღწევადი) ოფციები* (Accessibility Options) იძლევა საშუალებას იმ მომხმარებლისათვის, რომელთაც დაქვეითებული აქვთ მხედველობა ან სმენადობა, გამოყენებულ

იქნეს დამა<sub>ტ</sub>ებითი საშუალებები მუშაობის გაუმჯობესებისათვის  $($ მკვეთრი და გადიდებული ჩვენება, თაგვის კლავია<sub>ტ</sub>ურით მართვა და À.Û.).

შემდეგი ნიშნაკი მოწყობილობის დამაგება (Add Hardware) გამოიყენება იმ მოწყობილობის დასაინს<sub>ტ</sub>ალირებლად, რომელიც ოპერაციულმა გარემომ ავ<sub>ტ</sub>ომა<sub>ტ</sub>ურად არ დააინს<sub>ტ</sub>ალირა და მას სჭირდება დამაგებითი პროცედურები.

შემდეგი ნიშნაკით *პროგრამის დამაგება ან წაშლა* (Add or Remove Programms) მომხმარებელს აქვს შესაძლებლობა დააინს<sub>ტ</sub>ალიროს (ან უკვე დაინსგალირებული წაშალოს) ნებისმიერი პროგრამა როგორც სის<sub>ტ</sub>ემური, აგრეთვე მოხმარებითი.

შემდეგი ნიშნაკი *<mark>ადმინსგრირების საშუალებები (იარაღები)</mark>* (Administrative Tools) გამოიყენება სისგემის ადმინისგრირებისათვის  $($ სისგემური პროგრამების მართვის, დისკებზე ინფორმაციაზე მიღწევადობის და ა.შ.).

შემდეგი ნიშნაკი *თარიღი და დრო* (Date and Time) გამოიყენება კომპიუ<sub>ტ</sub>ერული თარიღის და დროის კორექ<sub>ტ</sub>ირებისათვის, საათო-<u>ბრივი ბონის შესარჩევად და ინგერნეგის მეშვეობით კომპიუგერის</u> საათის კორექგირებისათვის.

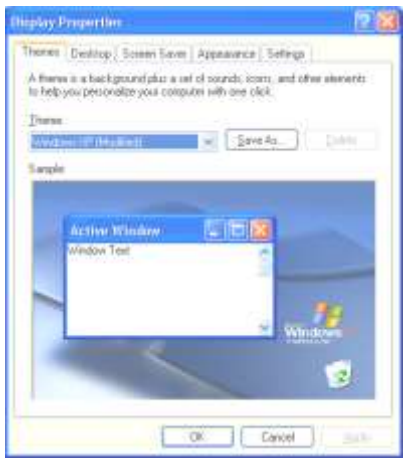

შემდეგი ნიშნაკი *მონი*- $\overline{a}$ თრი (Display) გამოიყენება მონიგორზე გამოსახულების  $A$ ორექგირებისათვის. მისი გა- $\delta$ ქგიურებისას გამოისახება მო- $6$ იგორის თვისებების ფანჯარა, რომელსა<sub>ც გ</sub>ააჩნია რამოდენიმე მენიუ:

თემაგიკა – როგორი გიპის წარმოსახვა განახორციელოს სისგემამ.

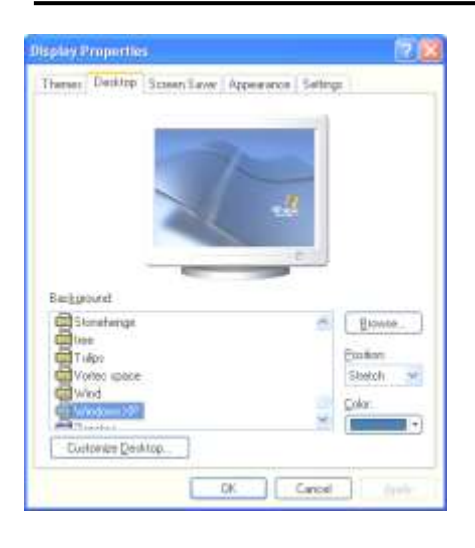

 $\bm{b}$ ამუშაო მაგიდა – როგორ მოაწყოს მომხმარებელმა სამუშაო მაგიდა: უკანა ფონით (Background) მომხმარე**ბელს აქვს საშუალება შეარჩი**ოს სამუშაო მაგიდაშე განთავსებული ნახა<sub>ტ</sub>ი. თუ მომხმარე**ბელს სუსრს სამუშაო მაგი**და- $8<sub>1</sub>$  განათავსოს ნახა<sub>ტ</sub>ი, რომელიც არ არის ჩამონათვალში, მან თაგვის მეშვეობით უნდა გაააქ<sub>ტ</sub>იუროს ძებნის (Browse) ღილაკი და დისკწამყვანზე მო-

ძებნოს მისთვის საჭირო ნახა<sub>ტ</sub>ი. ნახა<sub>ტ</sub>ის უკან მდებარე ფონის ფერის დაყენება ხორციელღება ფერის (Color) ღილაკის მეშვეობით, ხოლო  $6$ ახაგის სამუშაო მაგიდაშე დადების გიპი –  $6$ ახაგის ორიგინალური 8ომით ეკრანის ცენგრში (Center), ნახაგის ორიგინალური 8ომით ეკრანის შევსება (Tile) და ნახა<sub>ტ</sub>ის ეკრანის ბომამდე გადიდება  $(S$ tretch). სამუშაო მაგიდაზე ძირითადი ნიშნაკების გამოჩენა, მათი გამოსახვის <sub>ტ</sub>იპი და სამუშაო მაგიდის გაწმენდა ხორციელდება სამუშაო მაგიდის ჩვეულებების (Customize Desktop) ღილაკის გააქ<sub>ტ</sub>იურებით.

 $a$ კრანმმოგი – როგორ მოიქცეს სისტემა, თუ მომხმარებელმა გარკვეული ღროის განმავლობაში არ იმოქმედა კომპიუ<sub>ტ</sub>ერზე. დროის დაყენება ხორციელღება **ფანჯარაშ**ი მოცდა (Wait), ეკრანმბოგის <sub>ტ</sub>იპი – ვკრანმმოგის (Screen saver) ჩამოსაშლელ ფანჯარაში, ხოლო მისი თვისებების დაყენება <mark>გარემოცვის</mark>

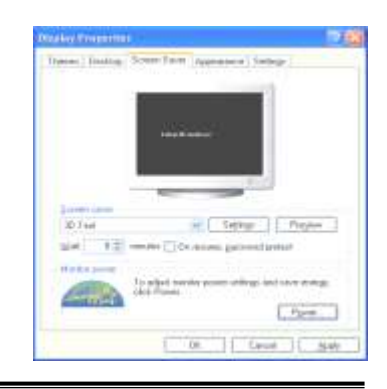

(Settings) ღილაკის გააქ<sub>ტ</sub>იურებით. შედეგის ნახვა შეიძლება წინასწარი ნახვის (Preview) ღილაკის გააქ<sub>ტ</sub>იურებით. ღენის დაბოგვის ოფციების დაყენება შესაძლებელია Power ღილაკის გააქ<sub>ტ</sub>იურებით (აქვე შესაძლებელია უწყვე<sub>ტ</sub>ი კვების წყაროს ოფციების დაყენებაც).

გარე გამოსახულებაში – როგორ გამოიყურებოდნენ ფანჯრები და ღილაკები, მათი ფერების შეხამება და ფონ<sub>ტ</sub>ების 8ომების ცვლა. ასევე **ეფექტე**ბის (Effects…) ღილაკის გააქ<sub>ტ</sub>იურებით შეგვიძლია სხვადასხვა ელემენგების გამოჩენის, დამალვის, ეფექ<sub>ტ</sub>ების დაყენება, ხოლო წინ წაწევის (Advanced) ღილაკის მეშვეობით თითოეული ობიექგის ფერის, ფონგის 8ომისა და **ს<sub>ტ</sub>ილის დაყენება**.

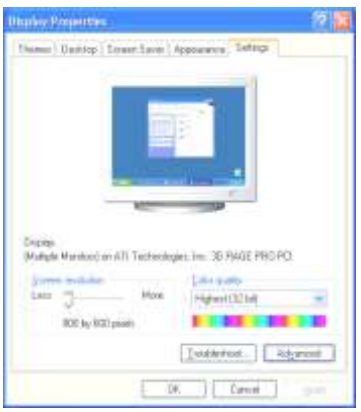

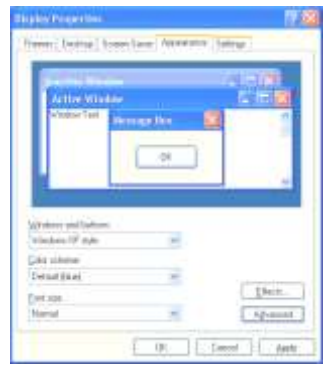

გ*არემოცვაში* – როგორი სი- $\partial_{i}$ ვეთრით გამოისახოს ეკრან $\delta$ ე გამოსახულება როგორც წერგილების რაოღენობით კვადრა<sub>ტ</sub>ულ დიუმ**8ე, ასევე ფერების რაო**დენობით. წინ წაწევის (Advanced) ლილაკის მეშვეობით მომხმარე**ბელს აქვს საშუალება დააყენოს** ფონ<sub>ტ</sub>ების <mark>ბომა, ცვლილებების</mark> შემდგომ სისტემის გადატვირთვის ოპცია, მონიგორის ადაპგორის

თვისებები (თუ საჭიროა დრაივერის გადაინსალირებაც კი), მონი<sub>ტ</sub>ორის გამოსახულების სიხშირე, ვიღეო გამოსახულების აჩქარების ოპცია და აწარმოოს ფერების მენეჯმენგი.

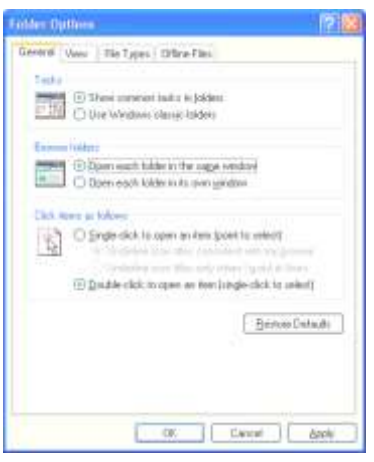

შემდეგი ნიშნაკი *ფოლდე*- $\omega$   $\omega$ <sub>G</sub><sub>G</sub> $\omega$ <sub>G</sub> (Folder Options) გამოიყენება სისგემაში ფოლღე- $\epsilon$ რის ფანჯრების ჩვენების ოპციე**ბის დასაყენებლად.** 

 $\partial$ *osas* $\sigma$  (General)  $\partial_{\Omega}$ ნიუში მომხმარებელს შეუძლია დააყენოს ფანჯრის გამოსახულების სგილი (ახალი თუ კლასიკური), შემდეგი ფოლდერი იგივე ფანჯარაში გაიხსნას თუ ახალში და ნიშ- $63$ ვის გააქვიურება თაგვის ღილა-

კის ერთი დაჭრით განხორციელღეს თუ ორი (ამ შემთხვევაში ერთი დაჭერით ნიშნაკი მხოლოდ მოინიშნება).

Bვენების (View) მენიუში მომხმარებელს შეუძლია დააყენოს თუ რომელი ფოლღერები ან ფაილები გამოისახონ ფანჯარაში და როგორ.

gsoლol goპებol (File Types) მენიუში მომხმარებელს შეუძლია დააყენოს (ან გაუწიოს კორექგირება) თუ როგორი გიპის ფაილი (გაფართოვების მიხედვით), რომელი პროგრამული უ**ბრუნველყოფი**თ უნდა ამუშავდეს.

გამორთული ხამის ფაილები (Offline Files) მენიუში მომხმარე-<u>ბელს შეუძლია დააყენოს თუ როგორ იმოქმე</u>დოს სის<sub>ტ</sub>ემამ და პროგრამამ, რომელიც ჩა<sub>ტ</sub>ვირთული იყო გარე კომპიუ<sub>ტ</sub>ერიდან  $($ ინგერნეგიდან, ქსელიდან...) ხაშის გათიშვისას.

შემდეგი ნიშნაკი *ფონგები* (Fonts) გამოიყენება სის<sub>ტ</sub>ემაში ფონ- $_{6}$ ების სანახავად/დასაინსგალირებლად. ნიშნაკის გააქგიურებისას გაიხსნება ფანჯარა, რომელშიც გამოსახულია სისგემაში არსებული ყველა ფონ<sub>ტ</sub>ი. თუ საჭიროა ახალი ფონ<sub>ტ</sub>ის დაინს<sub>ტ</sub>ალირება სის<sub>ტ</sub>ემაში, აღნიშნულ ფანჯრის *ფაილის* (File) მენიუში მომხმარებელმა უნდა გაააქ<sub>ტ</sub>იუროს **ახალი ფონგის დაინსგალირების (Install** 

New Font...) სგრიქონი და დისკის და ფოლდერის შერჩევის შემდეგ (რომელშიც იმყოფება ახალი ფონ<sub>ტ</sub>ები), შეარჩიოს ფონ<sub>ტ</sub>ები და დააჭიროს დამოწმების ღილაკს. დისკი და ფოლდერი შესაძლებელია იმყოფებოდნენ სხვა კომპიუ<sub>ტ</sub>ერშიც, რომელიც ქსელით არის დაკავშირებული აღნიშნულ კომპიუ<sub>ტ</sub>ერთან. ამ შემთხვევაში მომხმარებელმა უნდა გაააქ<sub>ტ</sub>იუროს ქსელის (Network…) ღილაკი და eგeვე მოქმედებები ჩაა<sub>ტ</sub>აროს. ფონ<sub>ტ</sub>ების ჩამონათვალთა სიაში ფონ<sub>ტ</sub>ების შერჩევისას (და არა მხოლოდ ამ სიაში) მომხმარებელს შეუძლია მონიშვნისათვის დაიხმარიოს Ctrl და Alt ღილაკები: ცალკეული ობიექ<sub>ტ</sub>ის შერჩევისას Ctrl, ხოლო შუალედისას შეირჩიოს შუალედის პირველი ობიექ<sub>ტ</sub>ი, დააჭიროს Alt-ს და ხელაუღებლივ შეირჩიოს შუალედის ბოლო ობიექ<sub>ტ</sub>ი.

შემდეგი ნიშნაკი *თამაშის მართვა* (Game Controlers) გამოიყენება სის<sub>ტ</sub>ემაში თამაშის მოწყობილობების დაინს<sub>ტ</sub>ალირებისათვის.

ნიშნაკები *ინგერნეგის ოპციები* (Internet Options) და <mark>*წერილები* (Mail</mark>) განიხილება შემდგომ ინ<sub>ტ</sub>ერნე<sub>ტ</sub>ის განხილვისას.

შემდეგი ნიშნაკი *კლავია*გურა (Keyboard) არის კლავიაგურის ოპციების დასაყენებლად.

გედა ნახევარში მომხმარებელს შეუძლია დააყენოს სიმბოლო**8ე ხელაუღებლობის შემ**თხვევაში თუ რამდენ ხანში დაიწყოს სიმბოლოს გამეორება და რა ინ<sub>ტ</sub>ენსიობით (რაც იქვე ფანჯარაში შეიძლება სემოწმღეს), ხოლო ქვედა ნახევარში – რა სისწრაფით იციმციმოს კურსორმა გექსგში.

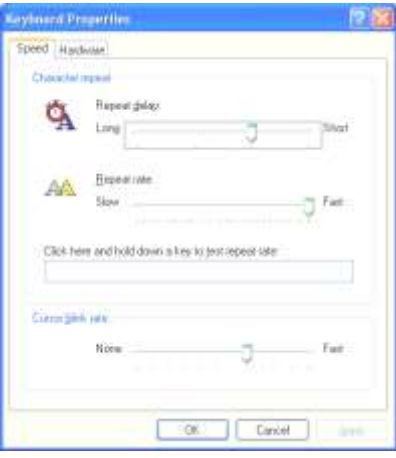

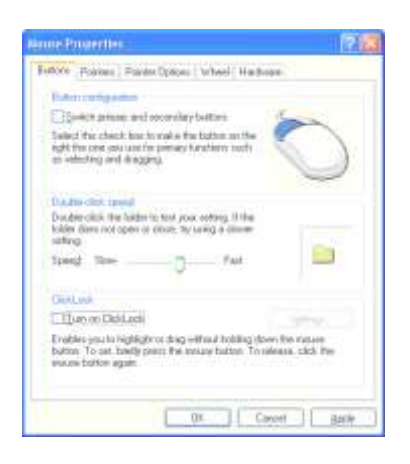

შემდეგი ნიშნაკი *თაგვი* (Mouse) გამოიყენება თაგვის ოპციების დასაყენებლად.

მენიუს *დილაკი* (Buttons) გედა ნაწილში განისამღვრება მომხმარებლის მუშაობის ხელი (მარ $x$ ვენა თუ მარცხენა), ხოლო ქვედა ნაწილში მომხმარებელს შეუძლია cosygbol osggol onxgo coggრის სისწრაფე.

მენიუ *მაჩვენებლებში* (Poin-

ters) მომხმარებელს ეძლევა შესაძლებლობა შეირჩიოს ჩამონათვალში თაგვის მაჩვენებელის გიპი და გააკორექგიროს Browse-ს ღილაკის მეშვეობით.

მენიუ *მაჩვენებლის ოპციები* (Pointer Options) მომხმარებელს აძლევს შესაძლებლობას დააყენოს თაგვის მაჩვენებლის გადაადგილების სისწრაფე, დიალოგურ ფანჯარაში მაჩვენებელი დააყენოს  $\delta$ გგომაგურად მონიშნულ ღილაკბე, ჩართოს/გამორთოს მაჩვენებლის კვალი და Ctrl ღილაკის გააქ<sub>ტ</sub>იურებისას გამოსახოს მაჩვენებელი.

მენიუ *გორგოლაჭში* (Wheel) მომხმარებელს შეუძლია შეარ- $6$ იოს თაგვის გორგოლაჭის ერთ კბილზე გადაგორებისას, რამდენი b&რიქონი გადასწიოს.

შემდეგი ნიშნაკი *ქსელის მიერთებანი* (Network Connections) გამოიყენება სისგემის კომპიუგერულ ქსელში ჩართვისათვის.

შემდეგი ნიშნაკი *გელეფონის და მოდემის ოპციები* (Phone and Modem Options) გამოიყენება სის<sub>ტ</sub>ემაში <sub>ტ</sub>ელეფონის და მოდემის Babaრთველად.

შემდეგი ნიშნაკი *დენის ოპციები* (Power Options) გამოიყენება სისგემის რეაგირების დასაყენებლად ენერგო/რესურს დამ**ბო**გ რეჟიმში.

შემდეგი ნიშნაკი *პრინგერები და ფაქსები* (Priners and Faxes) გამოიყენება სისგემაში საეჭდი მოწყობილობისა და ფაქსის დასაინს<sub>ტ</sub>ალირებლად და შემდგომ თვისებების კორექ<sub>ტ</sub>ირებისათვის.

შემდეგი ნიშნაკი *რეგიონისა*  $\infty$  *gbob mggogoo* (Regional and Language Options) გამოიყენება სისგემაში რეგიონისა და ენის მიხედვით რიცხვების, ფულადი, cómolos cos ostrocol godolobal ოფციების დაყენება. ცვლილებების შესაგანად მომხმარებელმა უნდა გაააქ<sub>ტ</sub>იუროს ღილაკი *ჩვეულე*- $\partial_{\Omega}\delta_{\theta}$  (Customize).

შემდეგი ნიშნაკი *სკანერები* αλ *λιθησηλο* (Scanners and Ca-

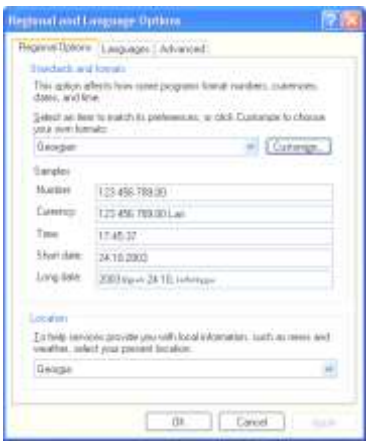

meras) გამოიყენება სის<sub>ტ</sub>ემაში სკანერის ან სხვა ციფრული გამოსახულების მოწყობილობის დაყენება/დაინსგალირება.

შემდეგი ნიშნაკი *ამოცანათა განრიგი* (Scheduled Tasks) გამო-<u>იყენე</u>ბა სისგემაში იმ პროგრამების გასაშვებად, რომელიც სჭირდება მომხმარებელს გარკვეულ ღროს (ან ღროის პერიოღში). მაგ., შეიძლება დაყენდეს ყოველი თვის 3 რიცხვში 10:00 საათ**8ე გაეშვას** დეფრაგმენგაციის პროგრამა ან ყოველ პარასკევს 20:10 საათმე შემოწმდეს სისგემა ანგივირუსით და ა.შ. ამისათვის მომხმარებელმა უნდა გააქ<sub>ტ</sub>იუროს ს<sub>ტ</sub>რიქონი *<mark>ამოცანის განრიგის დამაგება* (Add</mark> Scheduled Tasks), მიუთითოს პროგრამა და დრო.

შემდეგი ნიშნაკი *ხმები და აუდიო მოწყობილობები* (Souds and Audio Devices) გამოიყენება სისგემაში აუღიო მოწყობილობების და გარკვეულ მოქმეღებებზე ხმის ეფექ<sub>ტ</sub>ის დაყენება/დაინს<sub>ტ</sub>ალირებისათვის.

შემდეგი ნიშნაკი *სიგყვის წარმოთქვა* (Speech) გამოიყენება ხმოვანი ბრძანებების დასაყენებლად (მიკროფონის დონე, ხმის <sub>ტე</sub>მბრი...).

შემდეგი ნიშნაკის *სისგემის* (System) გააქ<sub>ტ</sub>იურებისას ეკრანბე გამოისახება იგივე მენიუ, რაც <mark>ჩემი კომპიუგერის</mark> ნიშნაკის <mark>სისგემურ</mark> ნაწილში პირველი ს<sub>ტ</sub>რიქონის *სისგემური ინფორმაციის ნახვისას*, რაც უკვე აღწერილია ამ სახელმძღვანელოში.

შემდეგი ნიშნაკის *ამოცანათა 8ოლი და საწყისი მენიუს* (Tasckbar and Start Menu) მეშვეობით მომხმარებელს ეძლევა საშუალება დააყენოს სას<sub>ტ</sub>არ<sub>ტ</sub>ო მენიუს თვისებები თავის მოთხოვნილების შესაბამისად.

ამოცანათა ბოლის ბედა ნაწილის *ამოცანათა ბოლის გამო-* $\mathit{B}_\mathit{J}$ ნაში (Taskbar appearance) პირველი სგრიქონი ამოცანათა ზოლის  $\beta$ ბკეგვა (Lock the taskbar) იძლევა საშუალებას ამოცანათა ზოლზე ცვლილებაბის განხორციელების დაბლოკვას (გადა<sub>ტ</sub>ანა, **ბომის** 

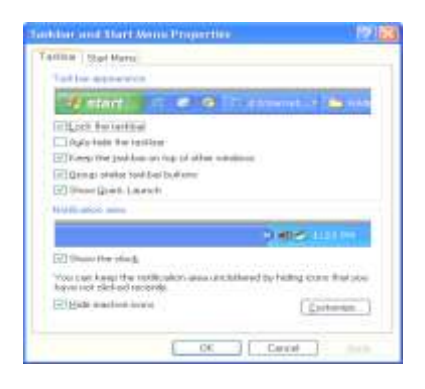

 $\theta_{363}$ gey).

მეორე ს<sub>ტ</sub>რიქონის <mark>ამოცა-</mark> **ნათა ბოლის ავგომაგური დამა**egob (Auto-hide the taskbar)  $\beta$ ბრთვისას (კვადრაგში ნიშანის  $6\$ ერისას, რაც თაგვის ერთხელ დაჭერით ხორციელღება) ამოცა- $6$ ათა მოლი არააქ<sub>ტ</sub>იურ მღგომარეობაში იმალება ეკრანიდან.

მესამე ს<sub>ტ</sub>რიქონის *ამოცა*-

bsons 8mgol bbgs gsbxmgdol 8gdmgsb ymgbol (Keep the taskbar on top of other windows) ჩართვისას ამოცანათა ბოლი, რამღენი ფანჯარაც არ უნდა იყოს ეკრანზე გახსნილი, ყოველთვის იქნება მომხმარებლის ხილვადობაში.

მეოთხე ს<sub>ტ</sub>რიქონის *ამოცანათა მოლის მსგავსი ღილაკების*  $x_4$ *язадов* **(Group similar taskbar buttons**) Въболзовый здотъбъотъ <u>ბოლში ერთიდაიგივე პროგრამით გახსნილი რამოღენიმე ფან</u>ჯარა

გამოისახება ერთი ღილაკის მეშვეობით და გვერძე მიეწერება ფან ${\bf x}$ რების რაოღენობა.

მეხუთე სგრიქონის *სწრაფი გამშვების ჩვენების* (Show Quick Launch) ჩართვისას ამოცანათა შოლში ცალკე გამოისახება პროგრამები, რომლებიც ოპერაციულ სის<sub>ტ</sub>ემაში გაცილებით ხშირ მოხმარებაში არიან და მათი გააქ<sub>ტ</sub>იურებისას უფრო სწრაფ გაშვებისათვის ოპერაციული გარემო იმახსოვრებს გარკვეულ რეკვიზი<sub>ტ</sub>ებს, მათი უფრო სწრაფი გაშვებისათვის.

ამოცანათა ბოლის ქვედა ნაწილში *შეგყობინების მიდამოში* (Notification area) პირველი სგრიქონის საათის ჩვენების (Show the clock) ჩართვისას ამოცანათა ბოლის მარჯვენა ნაწილში გამოისახება სის<sub>ტ</sub>ემური საათი, ხოლო მეორე ს<sub>ტ</sub>რიქონის **არაქგიური** ნიშნაკების დამალვის (Hide inactive Icons) ჩართვისას ამოცანათა გოლის მარჯვენა ნაწილში აღარ გამოისახება იმ პროგრამული უბრუნველყოფის ნიშნაკები, რომლების ამ მომენგში არ მოშაობენ (ცალცალკე მათი დარეგულირება ხორციელღება ღილაკის <mark>ჩვეულე-</mark>  $\delta$ ების (Customize...) მეშვეობით).

 $\bf{b}$ აწყის მენიუს გააჩნია ორი სგრიქონი – *საწყისი მენიუ* (Start menu), რომლის დროსაც  $\mathfrak{b}$ აწყისი მენიუ გამოსახება XP-ს ს<sub>ტ</sub>ანდარ<sub>ტ</sub>ში და *კლასიკური საწ* $y$ obo  $\partial y$ fo $y$  (Classic Start menu), რომლის ღროსაც საწყისი მენიუ გამოსახება ვინდოუსის კლასიკურ სგანდარგში.

ორივე სგრიქონს გააჩნია Bვეულებების (Customize...) ღილაკი, სადაც ხორციელღება სას-

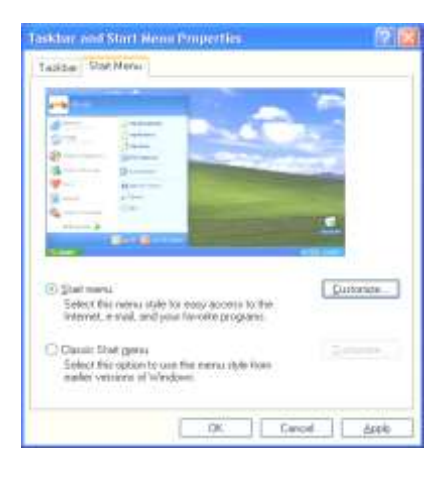

 $\beta$ არგო მენიუს ჩვენების თვისებების დაყენება.

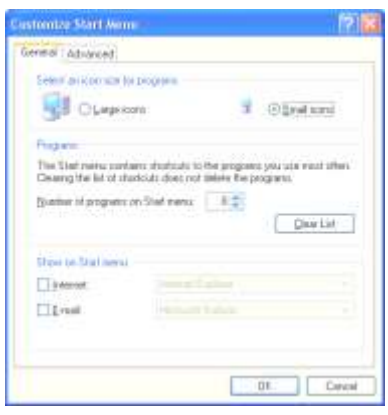

მაგალითისათვის განვიხილოთ XP სგილის საწყისი მენიუ. გედა სგრიქონში მომხმარებელს ეძლევა საშუალება შეარჩიოს საწყის მენიუს ნიშნაკების სიდიდე. შუა ნაწილში მომმხმარებელი ირჩევს საწყის მენიუში ბოლო გაშვებული პროგრამების რაოღენობას და აქვე ეძლევა საშუალება ამ სიის წაშლის. ქვედა ნაწილში მომხმარებელი

 $\alpha$ რჩევს საწყის მენიუში ინგერნეგში მომუშავე და წერილების ნახვის პროგრამების ნიშნაკების ჩვენებას და იქვე ჩამოსაშლელ მენიუში

ეძლევა შესაძლებლობა შეირჩიოს ეს პროგრამები არსებულებიgo<sub>6</sub>.

Fob FsF33ob (Advanced) მენიუს 8ედა ნაწილში მომხმა- $\mathfrak{G}$ ებელი აყენებს ო $\mathfrak{F}$ ციას გაიხს-<u>ნას თუ არა ქვემენიუ თუ თაგვის</u> მაჩვენებელი შეჩერდება მენიუს სგრიქონზე და გამოყოს თუ არა საწყის მენიუში ახალი დაინსგალირებული პროგრამები. შუა ნა- $\mathfrak k$ ილში განლაგებულ ფანჯარაში

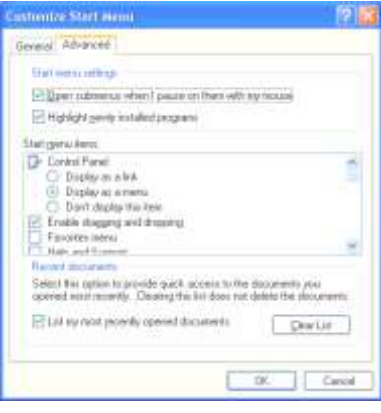

მომხმარებელს ეძლევა საშუალება საწყისი მენიუს ყოველ სგრიქონს  $\beta$ ვენება/არჩვენების ოპციის დაუყენება, მოგიერთ სგრიქონს კი <u>ჩვე</u>ნების <sub>ტ</sub>იპიც დაუყენოს (8ოლი გაიხსნას როგორც ფანჯარა თუ როგორც ქვემენიუ). მენიუს ქვედა ნაწილში მომხმარებელს ბოლო გახსნილი საბუთების ჩამონათვალის სიის წაშლის საშუალება ე $d$ ლევა.

#### ნ.ამილახვარი, გ.ამილახვარი - შესავალი MS Windows-ში

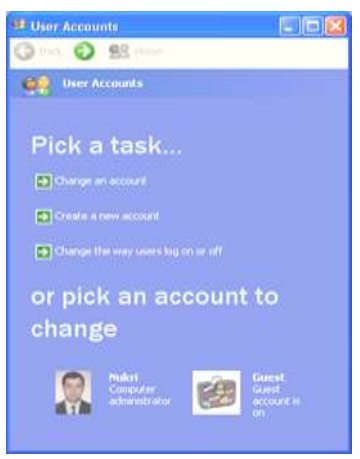

Asbbbomo gobxmob 8ges ნაწილის პირველი სგრიქონის მეშვეობით ხორციელღება არსებული მომხმარებლის ოპციების კორექ<sub>ტ</sub>ირება. მისი გააქ<sub>ტ</sub>იურებით გაიხსნება ფანჯარა, რომელშიც

შემდეგი ნიშნაკის *მომხმარებ*εγού *ρδίδος λου (User Accounts)* θηθვეობით აღმინისგრაგორს (ან მის უფლებებით მოსარგებლე მომხმარე**ბელს) ეძლევა საშუალება დააყენოს** სის<sub>ტ</sub>ემეში შემავალი მომხმარებლების უფლებები ან დაუმა<sub>ტ</sub>ოს ახალი მომხმარებელი.

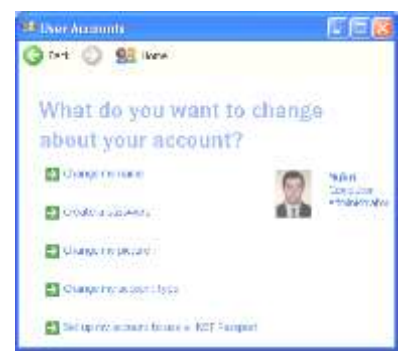

შესაძლებელია მომხმარებლის სახელის, პაროლის, ნახა<sub>ტ</sub>ის და უფლებების კორექგირება.

ნიშნაკი *ჩემი ქსელის არე* ყველა მოხმარებლისთვის ერთნაირია გარეგნულად, მაგრამ მომხმარებლის ინდენგიფიკაციის (მისი ქსელში უფლებების) მიხედვით გამოჩნდება ქსელში არსებული სხვადასხვა კომპიუგერები.

ნიშნაკი *ინგერნეგ ექსპლოუერი* მოხმარებელს ინგერნეგში მუშაობის საშუალებას აძლევს.

**ნიშნაკი** *ნაგვის ყუთი* **გამოიყენება წაშლილი** ფაილებისათვის. DOS-ის ოპერაციულ გარემოში ფაილები წაშლისას მთლიანად  $\delta$ ბდგურდებოდნენ და აღდგენის საშუალება აღარ იყო (გარდა გარკვეული შემთხვევებისა). Windows-ის ოპერაციულ გარემოში მისმა მწარმოებლებმა გაითვალისწინეს აღნიშნული ნაკლი და ფაილი წაშლისას რეალურად რჩება ისევ დისკწამყვანზე, მხოლოდ იგი გადაიწერება ფოლდერში "ნაგვის ყუთი". გარკვეული ვადის შემდეგ (რომელიც მომხმარებელს შეუძლია დააყენოს) აღნიშნული ფაილი **ავ<sub>ტ</sub>ომა<sub>ტ</sub>ურად იშლება ამ ფოლდერიდან. თუ მომხმარე**ბელს ამ ვადაში სჭირდება აღნიშნული ფაილის აღდგენა, სის<sub>ტ</sub>ემა ისევ გადაწერით დააბრუნებს ფაილს თავის ყოფილ ფოლდერში.

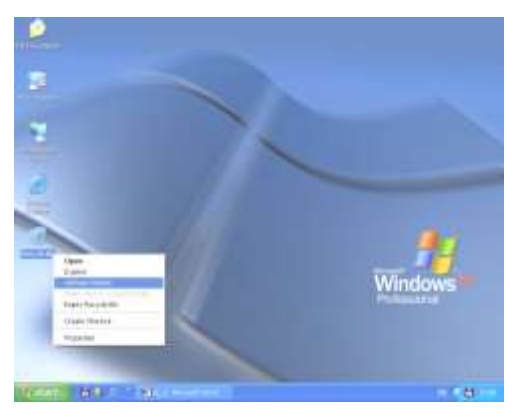

googol sglogგენად მომხმარებელმა ეკრანზე თაგვის მაჩვენებელი უნდა მიიყვანოს ნაგვის ყუთის ნიშ- $6336$ ე და დააჭიროს მარჯვენა ღილაკს, რის შემდეგაც გაიშლება ნაegob gnoob 306&3db&nრი მენიუ.

აღნიშნულ მენიუში მომხმარებელმა უნდა აირჩიოს "UnErase Wizard" (აღდგენის ოსგაგი) და უპასუხოს ოსგაგის შეკითხვებს, შეარჩიოს ჩამონათვალ სიაში აღსადგენი ფაილი და გაააქ<sub>ტ</sub>იუროს ღილაკი "Recover", რის შემდეგაც დაასრულოს ოს<sub>ტ</sub>ა<sub>ტ</sub>ის მუშაობა ღილაკით "Finish".

### ×ÀÍãÒÄÁÉ

როგორც უკვე იყო აღნიშნული, Windows-პროგრამები თავიანთ მუშაობას განახორციელებენ "ფანჯრებში". ყველა ფანჯარას გააჩნია 8ედა არეში 8ოლი, რომელსაც ეწოდება *სათაურის*  $\delta$ ოლი.

მის მარცხენა არეში განთავსებულია ნიშნაკის ემბლემა (რომლის გააქ<sub>ტ</sub>იურებისას გამოისახება ფანჯრის მართვის ღილაკები) და დასახელება, ხოლო მარჯვენაში – სამი ღილაკი:

ვანჯრის მინიმიმირების (ამ შემთხვევაში ფანჯარაში მომუშავე პროგრამა აგრძელებს მუშაობას, ხოლო ფანჯარა იხურება და მონიგორის ეკრანბე მდგომარეობის ბოლში რჩება ღილაკი,

რომლის გააქ<sub>ტ</sub>იურებისას ფანჯარა იბრუნებს წინა მდგომარეობას), *ფანჯრის მაქსიმიმირე*- $\delta$ o $\bm{b}$  (ამ შემთხვევაში ფანჯარა იკავებს მთლიან ეკრანს, ხოლო წინა მდგომარეობაში დაბრუნებისათვის მომხმარებელმა უნდა დააჭიროს იგივე ღილაკს) და *<mark>ფანჯრის დახურვის</mark>* 

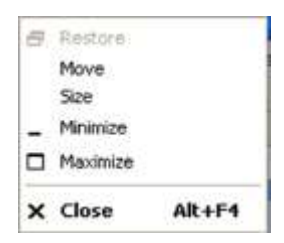

(ამ შემთხვევაში ფანჯარაში მომუშავე პროგრამა წყვეგს მუშაობას, ხოლო ფანჯარა იშლება მონიგორის ეკრანიღან).

თუ მომხმარებელი თაგვით გაააქ<sub>ტ</sub>იურებს სათაურის **ბოლს**, ლაკის ხელაუღებლად მას შეუძლია გადაიგანოს ფანჯარა ეკრანის სხვა ნებისმიერ აღგილშე.

yველა ფანჯარას გააჩნია ჩარჩო (შემოხა**ბული ბოლი). თუ მო**მხმარებელი თაგვით დადგება ფანჯრის ჩარჩო**ზე, გამოჩნდებ**ა ორმხრივი ისარი (↔ ან ↑). ამ შემთხვევაში მომხმარებელს შეუძლია ლაკმე ღაჭერით (ხელაუღებლაღ) გადააღგილოს ფანჯრის ჩარჩო (ანუ შეუცვალოს ფანჯარას 8ომა), ხოლო თუ მომხმარებელი თაგვით დადგება ფანჯრის კუთხებე, მას შეუძლია გადაადგილოს ფანჯრის კუთხის გვერძე მდებარე ორივე ჩარჩო.

თუ ფანჯარაში მდებარე ობიექ<sub>ტ</sub>ები ან ელემენ<sub>ტ</sub>ები ვერ ე<sub>ტ</sub>ევიან მის ჩარჩოებში, მაშინ ფანჯარას მარჯვენა მიდამოში უჩნდება ვერგიკალური სასრიალო მოლი ან ქვედა მიდამოში *ჰორიმონგალუ*რი სასრიალო მოლი (ან ორივე ერთად) რის მეშვეობითაც მომხმარე-<u>ბელს აქვს საშუალება დაათვალიეროს ფანჯრის დამალული ობიექ-</u> ტები და ელემენტები.

სათაურის ბოლის შემღეგ ფანჯარაში მოღის *მენიუს 8ოლი*, რომლის პუნქ<sub>ტ</sub>ების მეშვეობით მომხმარებელს შეუძლია ჩაა<sub>ტ</sub>აროს ყველანაირი მოქმედებანი ფანჯარაში მდებარე ობიექგებმე ან ელემენგებმე. თუ მენიუში შემავალი რომელიმე ბრძანებას მარჯვ-<u>ნიდან მონიშნულია მარჯვნივ მიმართული ისრით, მაშინ იგი რაღაც</u> <u>ბრძანებას კი არ ასრულებს, არამედ მას გააჩნია ქვემენიუ და ა.შ.</u>

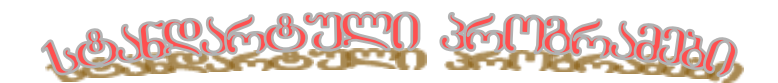

# ÀÌ ÍÀßÉËÉÓ ßÀÊÉÈáÅÉÓ ÛÄÌÃÄ ÌÏÌáÌÀÒÄÁÄËÓ ÄÝÏÃÉÍÄÁÀ:

- ÓÀßÚÉÓÉ ÌÄÍÉÖÓ ÀÂÄÁÖËÄÁÀ
- ÐÒÏÂÒÀÌÄÁÉÓ ÂÀÛÅÄÁÀ ÍÉÛÍÀÊÄÁÉÓÀ ÃÀ ÂÆÀÌÊÅÄÈÄÁÉÓ ÂÀÒÄÛÄ
- ÅÉÍÃÏÖÓÉÓ ÜÀÔÅÉÒÈÅÉÓÀÓ ÐÒÏÂÒÀÌÉÓ ÀÅÔÏÌÀÔÖÒÉ ÂÀÛÅÄÁÀ
- ÅÉÍÃÏÖÓÉÓ ÞÉÒÉÈÀÃÉ ÙÉËÀÊÄÁÉÓ ÊÏÌÁÉÍÀÝÉÄÁÉ
- ÊÀËÊÖËÀÔÏÒÉÓ ÐÒÏÂÒÀÌÀÓÈÀÍ ÖÒÈÉÄÒÈÏÁÀ
- áÀÔÅÉÓ ÐÒÏÂÒÀÌÉÈ ÌÖÛÀÏÁÀ
- ÍÀáÀÔÉÓ ÛÄØÌÍÀ/×ÏÒÌÀÔÉÒÄÁÀ ÞÉÒÉÈÀà ÐÒÏÂÒÀÌÄÁÛÉ
- ÅÏÒÃÐÄÃÉÓ ÐÒÏÂÒÀÌÀÓÈÀÍ ÖÒÈÉÄÒÈÏÁÀ
- ÔÄØÓÔÉÓ ÛÄØÌÍÀ/×ÏÒÌÀÔÉÒÄÁÀ ÞÉÒÉÈÀà ÐÒÏÂÒÀÌÄÁÛÉ
- ÓÀÁÖÈÛÉ ÏÁÉÄØÔÄÁÉÓ ÜÀÓÌÀ/ÒÄÃÀØÔÉÒÄÁÀ
- ÁÄàÃÅÉÓ ÏÐÝÉÄÁÉ ÅÉÍÃÏÖÓÉÓ ÚÅÄËÀ ÞÉÒÉÈÀà ÐÒÏÂÒÀÌÄÁÛÉ

# ÓÀßÚÉÓÉ ÌÄÍÉÖ

თუ მომხმარებელი გაააქ<sub>ტ</sub>იურებს <mark>სგარგ</mark> ღილაკს, მონიგორის ეკრან8ე გამოჩნდება საწყისი მენიუ.

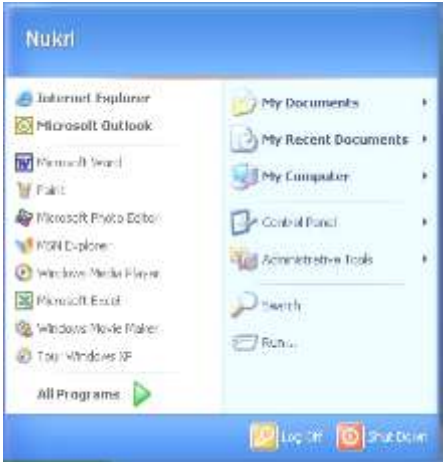

საწყისი მენიუს სათაურში მოყვანილია მომხმარებლის სახელი, მარცხენა  $8$ ედა არეში ინგერნეგში სამუშაო პროგრამული უბრუ- $6$ ველყოფა, მარცხენა ქვედა არეში მომხმარებლის მიერ გახსნილი ბოლო პროგრამების ჩამონათვალი, ხოლო  $\delta$ პრჯვენა არეში იმ მენიუეծის და ს<sub>ტ</sub>რიქონების ჩამოbagago ga od baboo, mod-

ლებიც მომხმარებელმა დააყენა გამოჩენისათვის საწყისი მანიუს  $\mathfrak{h}$ ვენებებს თვისებებში. ინგერნეგში სამუშაო პროგრამული უბრუნველყოფა განხილული იქნება შემდგომ, ხოლო მარჯვენა არეში <u>მოთავსებული მენიუები და ს<sub>ტ</sub>რიქონების ჩამონავალიდან</u> ყველაფერი უკვე იქნა განხილული მოცემულ სახელმძღვანელოში, გარდა *ჩემი ბოლო საბუთებისა* (My Recent Documents), სადაც ნაჩვენებია მომხმარებლის მიერ ბოლო გახსნილი საბუთები და გ*აშვება…* (Run…), რომლის გააქ<sub>ტ</sub>იურებისას მონი<sub>ტ</sub>ორის ეკრანმე

გამოისახება ფანჯარა, რომელშიც მომხმარებელს შეუძლია მიუთითოს გასაშვები ფაილი თავისი გზით, ან დათვალიერების (Brow- $\mathbf{se}$ …) ღილაკის მეშვეობით მოძებნოს საჭირო ფაილი.

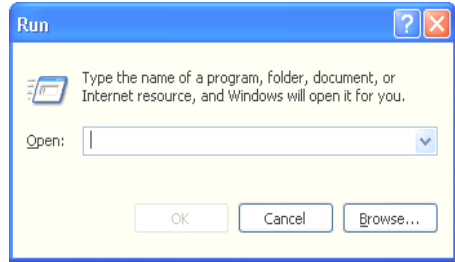

bsწgobo მენიუს doრითადი ს<sub>ტ</sub>რიქონი, რომელიც განთავსებულია ქვედა არეში, არის *ყველა პრო-* $A\mathcal{A}\partial\partial\mathcal{A}\partial\mathcal{A}$  (All Programs). მისი გააქ<sub>ტ</sub>იურებისას ეკრანზე გამოჩნდება ყველა პროგრამები რომლებიც დაინსგალირებულია ოპერაციულ სის<sub>ტ</sub>ემაში. ეს პროგრამები შეიძლება დაინსგალირებული იყოს როგორც მომხმარებლის მიერ, აგრეთვე სისტემის. მომხმარებლის მიერ დაინს-

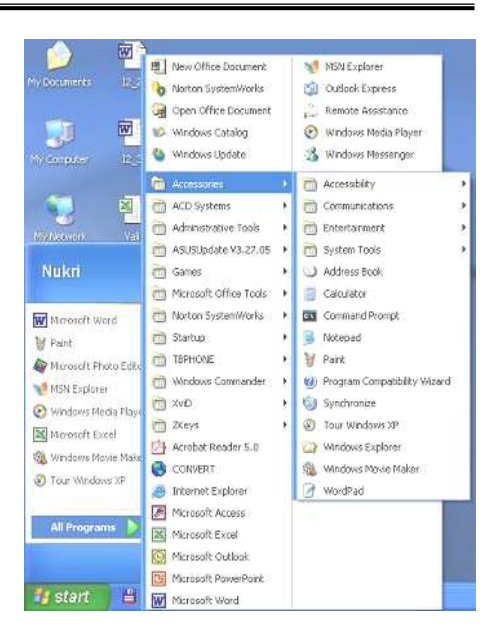

 $\overline{\phantom{a}}$ გალირებული პროგრამები დამოკიდებულია თვით მომხმარებელმე (იმის და მიხედვით თუ რას საქმიანობს კომპიუ<sub>ტ</sub>ერზე), ხოლო სის<sub>ტ</sub>ემის მიერ დაინსგალირებული პროგრამები, ძირითადად, ერთნაირე- $\delta$ os.

ყველა პროგრამების ქვემენიუებს შორის სის<sub>ტ</sub>ემური პროგრამები განთავსებულია სამ ს<sub>ტ</sub>რიქონში – *გაშვების* (Startup), რომელშიც განთავსებულია ის პროგრამული უ**ბრუნველყო**ფა, რომელიც ავ<sub>ტ</sub>ომა<sub>ტ</sub>ურად უნდა გაეშვას სის<sub>ტ</sub>ემის ჩა<sub>ტ</sub>ვირთვისას (მუშაობის დაწყებისას); *დამაგებითები* (Accessories), რომელშიც განთავსებულია ყველა სის<sub>ტ</sub>ემის მიერ დაინს<sub>ტ</sub>ალირებული პროგრამა და *<mark>ადმინისგრაგორის იარაღები* (Administrative Tools</mark>), რომელიც უკვე განხილულ იქნა მართვის პულ<sub>ტ</sub>ში.

დამაგებითების ს<sub>ტ</sub>რიქონის გააქ<sub>ტ</sub>იურებისას გაიხსნება ქვემენიუ, რომლის კომპონენგები ძირითადად უკვე განხილულია მოცემულ სახელმძღვანელოში. განვიხილოთ დანარჩენი პროგრამები.

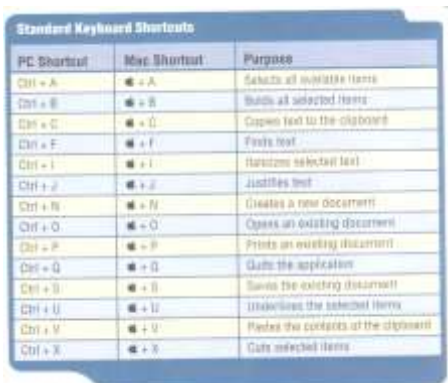

 $\theta$ პგრამ სანამ დავიწყებდით აღნიშნული პროგრამების განხილვას მოვიყვანოთ ოპერაციულ სისგემა ვინდოუსის ის ძირითადი ლილაკების კომბინაცია, რომელიც შეთანხმებით გამოიყენება თითქმის ყველა პროგრამულ უბრუნველყოფაში.

- $\mathit{Ctrl}$ +4 ყველაფრის მონიშვნა;
- $C$ trl+ $B$  მონიშნულის გამუქება;
- $\mathcal{C}$ trl+ $C$  asosb $\mathfrak{so}$ <sub>n</sub> maso massa assembly and  $\mathcal{C}$
- $Ctrl + F d$ a $\delta$ i $\delta$ ;
- $Ctrl+G-$  Asesbaces;
- $Ctrl+H \partial_{3133} \nabla \phi$ ;
- Ctrl+I მონიშნულის დახრა;
- $\mathit{Ctrl+}J-$  მარცხნიდანაც და მარჯვნიდანაც გასწორება;
- $C$ trl+ $K$   $a^8a^3b^6$ e að að  $a^3a^3$
- $Ctrl+N-$  abago badyoob gabb $6s$ ;
- $\mathit{Ctrl+O-}$  ადრე შექმნილი საბუთის გახსნა;
- $\mathcal{C}$ trl+ $P$  საბუთის ბაჭდვა;
- $Ctrl+Q \delta \delta$ ლიკაციიდან გამოსვლა;
- $C$ trl+ $S$  საბუთის დამახსოვრება;
- $C$ trl+U მონიშნულის ქვეშ ხამგასმა;
- $C$ trl+ $V$  დამახსოვრებულის ჩასმა;
- $C$ trl+ $X$  გადასაგანად დამახსოვრება;
- $C$ trl+Y ბოლო ნაბიჯის განმეორება;
- Ctrl+Z ბოლო ნაბიჯის უარყოფა.

ნ.ამილახვარი, გ.ამილახვარი - შესავალი MS Windows-ში

ქვემენიუს სგრიქონ *კალკუ*ლაგორის (Calculator) გააქ<sub>ტ</sub>იურეdobab goobb6gdo go6xomo gomanლაგორის გამოსახულებით. აღნიშნული კალკულაგორი გამოსახულებით არის ჩვეულებრივი ხელის კალკულა<sub>ტ</sub>ორი, რომლის საშუალებითაც მომხმარებელს შეუ**ძლი**ა აწარმოოს უბრალო მათემაგიკური ოპერაციები, მაგრამ თუ მომხ-

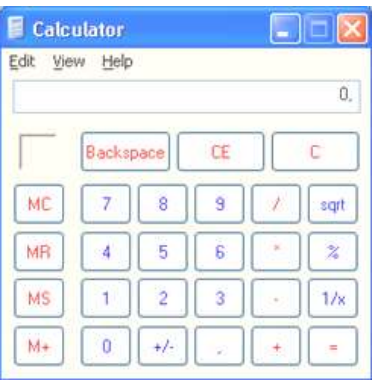

მარებელი *ჩვენების* (View) მენიუში *სამეცნიეროს* (Scientific) აირჩევს, მაშინ კალკულაგორის გამოსახულება შეიცვლება და მას დაემაგება მრავალი დამა<sub>ტ</sub>ებითი ფუნქციები.

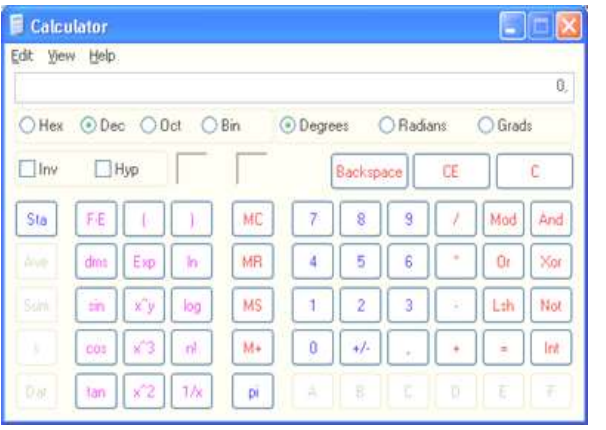

ორივე შემთხვევაში მომხმარებელს შეუძლია ინფორმაციის შეგანა განახორციელოს როგორც თაგვის მაჩვენებლით ღილაკების გააქგიურებით,  $\delta$ لاموه $\delta$ هههای ا რაზე აკრეფითაც.

კალკულა<sub>ტ</sub>ორის შეღეგების ს<sub>ტ</sub>რიქონში მოქმეღებს **გადმოწერის** და  $\delta$ ასმის ბრძანებები (ანუ Ctrl+C და Ctrl+V ღილაკების კომბინაცია, რომლებიც განთავსებულნი არიან).

ქვემენიუს ს<sub>ტ</sub>რიქონ *ხაგვის* (Paint) გააქ<sub>ტ</sub>იურებისას გაიხსნება ფანჯარა, რომლის <mark>სამუშაო არეში</mark> გახსნილი იქნება ცარიელი არე, სადაც მომხმარებელს ეძლევა საშუალება პროგრამით მოცემულ ოპციებით განახორციელოს ხა<sub>ტ</sub>ვა.

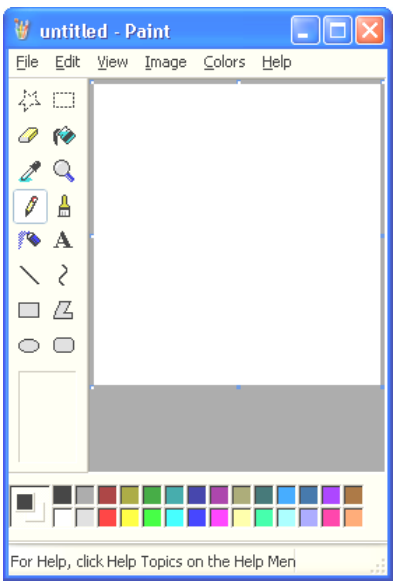

 $936$ ჯრის ქვედა არეში განთავსებულია იმ ფერების პალი<sub>ტ</sub>რა, რომლიც შეუძლია მომხმარებელს შეარჩიოს ხა<sub>ტ</sub>ვისათვის. შერჩევა შესაძლებელია თაგვის ორივე ღილაკბე. ამისათვის მომხმარებელმა უნდა მიი<sub>ტ</sub>ანოს თაგვის მაჩვენებელი პალიგრის სასურველ ფერზე და დააჭიროს თაგვის იმ ლილაკს, რომელზეც მას უნდა ამ ფერის დასმა (ანალოგიურად შესაძლებელია შეირჩეს თაგვის მეორე ღილაკის ფერიც). არჩეული ფერები გამოსახებიან

<u>პალ</u>ი<sub>ტ</sub>რის მარცხნივ მღებარე ფანჯარაში (8ედა მარცხენა ფერი შეესაბამება თაგვის მარცხენა ღილაკმე განთავსებულ ფერს, ხოლო ქვედა მარჯვენა – მარჯვენას). თუ მომხმარებელმა პალიგრაში ვერ

შეარჩია სასურველი ფერი, მას შეუძლია **მენიუს** <mark>8ოლში</mark> გაააქ<sub>ტ</sub>იუროს მენიუ *ფერების* **(Colors**) ქვემენიუ *ფერების რედაქგი*რება (Edit Colors...). გახსნილ ფანჯარაში მომხმარებელმა უნდა გაააქ<sub>ტ</sub>იუროს ღილაკი *დამაგებითი*  $g_j$ რის შერჩევა (Define

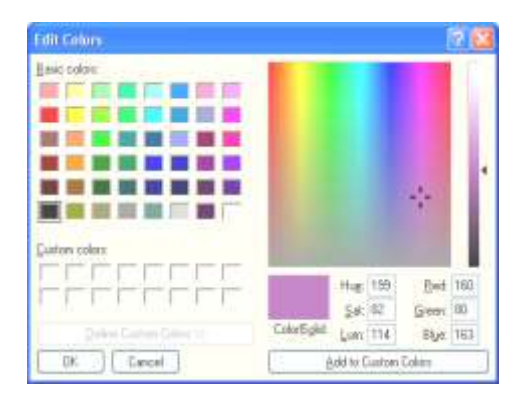

Custom Colors). მარჯვენა არეში განთავსებულ დიდ ფანჯარაში თაგვით მომხმარებელს აქვს საშუალება შეარჩიოს სასურველი ფერი, ხოლო მარჯვენა წვრილ ვერგიკალურ ბოლში მისი ღია და მუქი გონი. თუ მომხმარებელმა ზუსგად იცის ფერის ციფრული მაჩვენებლები მას ეძლევა საშუალება მარჯვენა ქვედა არეში მნიშვნელობე-<u>ბის შეგანით განსაბღვ</u>როს ფერი. ფერის შერჩევის შემდეგ მომხმარებელმა უნდა გაააქ<sub>ტ</sub>იუროს ღილაკი *დამაგებითი ფერის დამაგება* (Add Custom Colors).

პროგრამის მარცხენა არეში განთავსებულია ძირითადი ღილაკები, რომლითაც ხორციელღება ხა<sub>ტ</sub>ვა (ხა<sub>ტ</sub>ვისას მომხმარებელმა უნდა დააჭიროს თაგვის იმ ღილაკს, რომელი ფერითაც უნდა დახატვა):

<mark>*ფანქრით* შესაძლებელია სამუშაო არებე წირების დახა<sub>ტ</sub>ვა,</mark> რომლებსაც ექნებათ ერთი პიქსელის სიგანე.

<mark>*ფუნჯით* შესაძლებელია სამუშაო არებე წირების დახა<sub>ტ</sub>ვა,</mark> რომლის ბომაც და მოყვანილობაც (მრგვალი, ოთკუთხედი, დახრილი) მომხმარებელს შეუძლია ღააყენოს ღილაკების ქვემოთ გახსნილ ფანჯარაში.

*წრფით* შესაძლებელია სამუშაო არემე წრფეების დახა<sub>ტ</sub>ვა, რომლის სიგანეც მომხმარებელს შეუძლია ღააყენოს ღილაკების ქვემოთ გახსნილ ფანჯარაში (წრფის დასახა<sub>ტ</sub>ავად დასაწყისში მომხმარებელმა უნდა დააჭიროს თაგვის ღილაკს, ხოლო ბოლოში აუშვას).

 $\mathit{Po}$ რით შესაძლებელია სამუშაო არეზე წირების დახა<sub>ტ</sub>ვა, რომლის სიგანეც მომხმარებელს შეუძლია დააყენოს ღილაკების ქვემოთ გახსნილ ფანჯარაში. წირი იხაგება როგორც წრფე და შემდგომ წირის ნებისმიერი წერ<sub>ტ</sub>ილიდან მომხმარებელს ეძლება საშუალება თაგვის ღილაკის დაჭერით ორჯერ "გაღუნოს" იგი.

მართკუთხედით შესაძლებელია სამუშაო არეზე მართკუთხედების (თუ სიგრძე უდრის სიგანეს - კვადრა<sub>ტ</sub>ის) დახა<sub>ტ</sub>ვა, რომლის ფერები მომხმარებელს შეუძლია დააყენოს ღილაკების ქვემოთ გახსნილ ფანჯარის მეშვეობით: პირველის შერჩევისას იქნება შეღებილი მხოლოდ მართკუთხედის გვერდები თაგვის მარცხენა ლაკის ფრად; მეორის შერჩევისას მართკუთხედის გვერდები თაგვის მარცხენა ღილაკის ფრად იქნება შეღებილი, ხოლო შიგნით – თაგვის მარჯვენა ღილაკის ფრად; მესამის შერჩევისას მართკუთხედი შეღებილი იქნება თაგვის მარჯვენა ღილაკის ფრად (მართკუთხედის დასახა<sub>ტ</sub>ავად მომხმარებელმა უნდა დააჭიროს თაგვის ღილაკს მართკუთხედის მედა მარცხენა კუთხის წვერში, ხოლო ქვედა მარჯვენა კუთხის წვერში აუშვას).

ანალოგიურად ვიქცევით *მრავალკუთხედის* შემთხვევაშიც (მრავალკუთხედის დასახა<sub>ტ</sub>ავად მომხმარებელმა უნდა დახა<sub>ტ</sub>ოს პირველი გვერდი როგორც წრფე, დააჭიროს თაგვის ღილაკს მეორე გვერდის ბოლოში, შემდეგ მესამე და ა.შ. მრავალკუთხედის ბოლო გვერდის დასახაგავად ბოლო გვერდის დაბოლოება უნდა დაემთხვეს პირველი გვერღის დასაწყისს).

ანალოგიურად ვიქცევით *ელიფსის* შემთხვევაშიც იმ განსხვავე-<u>ბით, რომ იხა<sub>ტ</sub>ება ელიფსი და თუ მომხმარებელს უნდა წრეწირის</u> დახა<sub>ტ</sub>ვა, უნდა აიღოს <sub>ტ</sub>ოლი სიგრძე და სიგანე.

ანალოგიურად ვიქცევით *მომრგვალებული კუთხეების მართკუთხედის* შემთხვევაშიც.

*პულველიმაგორით* შესაძლებელია სამუშაო არებე საღებავის მისხმა პულველიმაგორის ეფექგით (ანუ სამუშაო არებე ისხმება ფერადი წინწკლები და რაც უფრო ნელა გავა<sub>ტ</sub>არებთ თაგვს, მით უფრო ბევრი წინწკლები იქნება მისხმის არეში), რომლის სიგანეც მომხმარებელს შეუძლია დააყენოს ღილაკების ქვემოთ გახსნილ ფანჯარაში.

ჭიქიდან გადმოსხმულ საღებავის ღილაკს ეწოდება *შევსება ფე*бით. მის საშუალებით მომხმარებელს ეძლევა შესაძლებლობა შეცვალოს ფერი. ამისათვის მან უნდა მიიგანოს თაგვის მაჩვენებელი შესაცვლელ ფერთან და დააჭიროს თაგვის ღილაკს. აღნიშნული ფერი შეიცვლება თაგვის ღილაკის ფრად სანამ არ შეხვდება სხვა ფერი (ე.ი. საზღვრად ითვლება სამუშაო არის სხვა ფერი).

6აშლელით შესაძლებელია სამუშაო არებე წაიშალოს ნახა<sub>ტ</sub>ი თაგვის მარჯვენა ღილაკის ფრად, რომლის **ბომაც მომხმარებელ**ს შეუძლია დააყენოს ღილაკების ქვემოთ გახსნილ ფანჯარაში.

*პიპეგით* შესაძლებელია სამუშაო არებე საურველ ფერთან თაგვის მაჩვენებლის მიგანა და ღილაკის დაჭერა. აღნიშნული ფერი ხდება თაგვის ღილაკის ფერი.

გ*ამადიდებელი შუშით* შესაძლებელია სამუშაო არის ნებისმიერი ადგილის გადიდება. განმეორებითი მოქმედებებით ბრუნდება ძველი 8ო- $\partial \delta$ .

ზედა ორი ღილაკი განკუთვნილია ნახა<sub>ტ</sub>8ე არის მონიშვნისათვის შემდგომ მასზე მოქმედებების ჩასაგარებლად. მოქმედებებში იგულისხმება გადაწერა, გადაგანა, წაშლა. გადაგანის და წაშლის შემთხვევაში ძველ ადგილბე რჩება თაგვის მარჯვენა ღილაკის ფერი.  $\alpha$ გადაგანა შესაძლებელია თაგვითაც.

მართკუთხედით მონიშვნის შემთხვევაში არე მოინიშნება მართკუთხედით. მომხმარებელმა მართკუთხედის მონიშვნისას უნდა მოიქცეს მართკუთხედის დახაგვის ანალოგიურად.

თავისუფალი ფორმით მონიშვნის შემთხვევაში (მარცხენა  $600$ ნაკი) მოსანიშნი არე იხაგება ფანქრის ანალოგიურად. თუ წირი არ შეიკრა პროგრამა თვითონ აკეთებს ამას წირის დასაწყისისა და ბოლოს შეერთებით.

მენიუს 8ოლის პირველი სამი სგრიქონი მომხმარებლისთვის ცნობილია. მეოთხე ს<sub>ტ</sub>რიქონი დ*ამახსოვრება*  $\vec{b}$   $\vec{a}$   $\vec{b}$   $\vec{b}$   $\vec{b}$   $\vec{b}$   $\vec{c}$   $\vec{b}$   $\vec{b}$   $\vec{c}$   $\vec{b}$   $\vec{c}$   $\vec{b}$   $\vec{c}$   $\vec{b}$   $\vec{c}$   $\vec{b}$   $\vec{c}$   $\vec{b}$   $\vec{c}$   $\vec{b}$   $\vec{c}$   $\vec{b}$   $\vec{c}$   $\vec{b}$   $\vec{c}$   $\vec{b}$   $\vec{c$ ყველგან მომხმარებელს აძლევ**ს** საშუალებას დაიმახსოვროს მოცემული საბუთი სხვა სახელით ან სხვა აღგილზე,  $\delta$ 6 სხვა გაფართოვებით (ე.ი. სხვა გიპის ფაილად).

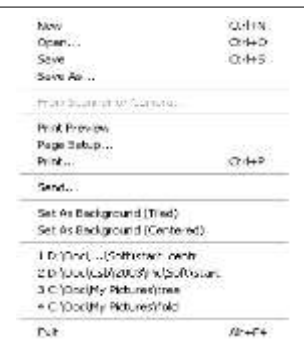

შემდეგი სგრიქონი *სკანერიდან ან კამერიდან* (From Scaner or Camera…) მომხმარებელს აძლევს საშუალებას ჩასვას ნახა<sub>რ</sub>ი სკანერიდან ან სხვა მოწყობილობიდან.

შემდეგი ს<sub>ტ</sub>რიქონი *ბეჭდვის წინასწარი ნახვა* (Print Preview) ამ პროგრამაშიც და ყველგან მომხმარებელს აძლევს საშუალებას წინასწარ ნახოს მონი<sub>ტ</sub>ორის ეკრანზე თუ როგორ გამოისახება საბუთი ქაღალღზე.

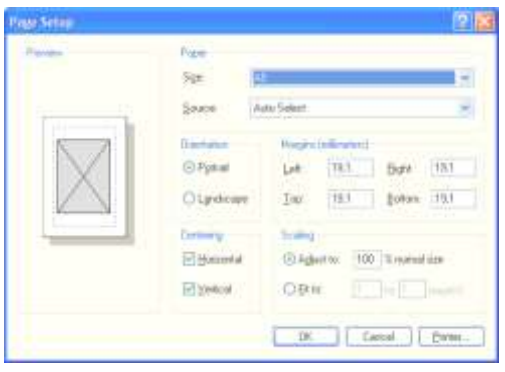

შემდეგი ს<sub>ტ</sub>რიქონი *გვერდის დაყე*-ÍÄÁÀ... (Page Setup...) ამ პროგრამაში<sub>ც</sub> და ყველგან მომხმარებელს აძლევს საშუალებას გვერდის ოპციების დაყენებას.

ფანჯრის მარც $b$ ენა არეში გამოისახე-

<mark>ბა თუ როგორ განთავსდება საბუთი ქაღალდ</mark>მე. მარჯვენა მედა არეში მომხმარებელს ეძლევა საშუალება დააყენოს ფურცლის **ბომა** (ს<sub>ტ</sub>ანდარ<sub>ტ</sub>ული თაბახის ფურცლის ბომაა – A4, მისი ნახევრის – A5,... ორმაგი A4 არის A3 და ა.შ.) და ფურცლის მიწოდების ადგილი (<mark>მოგ</mark> საბეჭდ მოწყობილობას გააჩნია ფურცლის რამღენიმე ჩასაღები).

ფანჯრის შუა არეში მომხმარებელს ეძლევა საშუალება დააყენოს ფურცლის ორიენ<sub>ტ</sub>აცია (ანუ როგორ დაიბეჭდოს ფურცელ**ბე** *პორგრეგურად* (Protrait), <sub>ე</sub>.ი. სიმაღლებე, თუ *პეიმაჟურად* (Ladnsca $pe$ ),  $\alpha$ .  $\alpha$   $\beta$  of  $\beta$ 

ფანჯრის შუა მარჯვენა არეში მომხმარებელს ეძლევა საშუალება დააყენოს სამღვრები, ანუ ფურცლის გვერდებიდან (მარცხნიდან, მარჯვნიდან, **ბემოდან და ქვემოდან) დაშორე**ბა.

ფანჯრის ქვედა შუა არეში მომხმარებელს ეძლევა საშუალება დააყენოს ჰორიმონგალური (მარცხენა-მარჯვენა) და ვერგიკალური (8ემო-ქვემო) ცენგრირება, ანუ ინფორმაციის განლაგება ფურცლის შუაში.

ფანჯრის ქვედა მარჯვენა არეში მომხმარებელს ეძლევა

საშუალება დააყენოს საბუთის შკალა (დაპაგარავება-გადიდება) როგორც პროცენ<sub>ტ</sub>ული მაჩვენებლით, ასევე თუ რამღენ ფურცელ8ე განაmagunu badamo.

შემდეგი სგრიქონი *ბეჭდვა...* (Print...) ამ პროგრამაშიც და ყველგან მომხმარებელს აძლევს საბუთის ბეჭდვის საშუალებას.

ფანჯრის **გე**და არეში მომხმარებელს აქვს შესაძლებლობა შეombomb bosdo Bsdmbsთვალიღან სასურველი საბეჭდი მოწყობილობა.

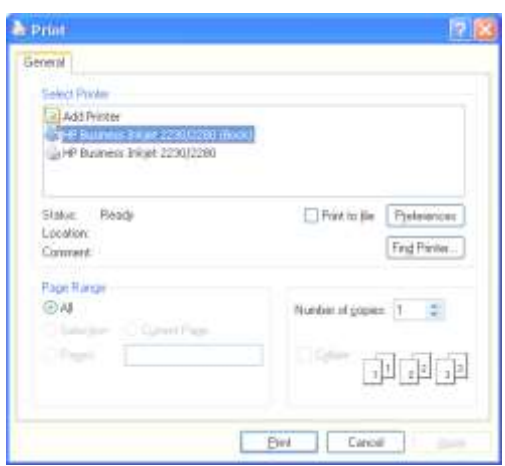

ფანჯრის შუა არეში მომხმარებელს აქვს შესაძლებლობა დაბეჭდოს ფაილში, ხოლო შემდგომ ამობეჭდოს საბუთი სხვა კომპიუ<sub>ტ</sub>ერიდან (ამ შემთხვევაში სიაში უნდა მიეთითოს ის შაბეჭდი მოწყობილობის გიპი, რომელზეც შემდგომში დაიბეჭდება საბუთი).

ფანჯრის ქვედა არეში მომხმარებელს აქვს შესაძლებლობა მიუთითოს თუ რისი დაბეჭდვა სურს: *ყველაფრის* (All), *მონიშნულის* (Selection),  $\partial_{0} \partial_{\zeta} \partial_{0} \delta_{0} \partial_{\zeta} \partial_{\zeta} \partial_{\zeta} \delta_{0}$  (Current Page)  $\varphi_{0}$   $\partial_{\zeta} \partial_{\zeta} \partial_{\zeta} \delta_{0}$  (Pages), სადაც მომხმარებელს შეუძლია მიუთითოს თუ რომელი გვერდი  $\mathbf e$ აიბეჭდოს (მაგ., თუ მომხმარებელს სურს დაბეჭდოს გვერდები – მე-4, 6-დან 12-მდე, მე-15 და 20-დან 25-მდე, მაშინ სგრიქონში უნდა ჩაიწეროს "4,6-12,15,20-25").

შემდეგი ს<sub>ტ</sub>რიქონი *გაგ<mark>გავნა...* (Send…</mark>) მომხმარებელს აძლევს საშუალებას გააგზავნოს ნახა<sub>ტ</sub>ი ინ<sub>ტ</sub>ერნე<sub>ტ</sub>ის მეშვეობით.

შემდეგი ს<sub>ტ</sub>რიქონი *უკანა ფონით დაყენება (კაფელისებურად)* (Set As Background (Tiled)) მომხმარებელს აძლევს საშუალებას განათავსოს ნახა<sub>ტ</sub>ი სამუშაო მაგიდაშე კაფელისებურად (ანუ

ორიგინალის **ბომით გაამრავლოს ნახა<sub>ტ</sub>ი სანამ მთლიანა**დ არ შეივსება).

შემდეგი სგრიქონი *უკანა ფონით დაყენება (ცენგრში)* (Set As Background (Centered)) მომხმარებელს აძლევს საშუალებას განათავსოს ნახა<sub>ტ</sub>ი სამუშაო მაგიდაზე ორიგინალის ზომით ცენგრში.

შემდეგ სგრიქონებში მოყვანილია ბოლო გახსნილი საბუთების სია (რათა მომხმარებელმა დროულად შესძლოს მათი ხელახალი გახსნა).

ბოლო ს<sub>ტ</sub>რიქონი *გამოსვლა* (Exit) ამ პროგრამაშიც და ყველგან მომხმარებელს აძლევს მუშაობის დასრულების საშუალებას (ღილაკების კომბინაცია *Alt+F4*).

მენიუს 8ოლის მეორე მენიუ *რედაქგირება* (Edit) გამოიყენება bsogoob რედაქ<sub>ტ</sub>ირებისათვის.

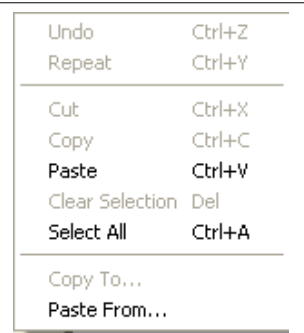

პირველ რიგში უნდა ითქვას, რომ რედაქ<sub>ტ</sub>ირება მოქმედებს მხოლოდ საბუთში მონიშნულ არებე.

ამ მენიუს ყველა სგრიქონი (გარღა **ბოლო ორისა) მომხმარებლისთვის უკვე** ცნობილია წინამღებარე სახელმძღვა- $\mathfrak{h}$ ელოდან. განვიხილოთ დანარჩენი.

სგრიქნი *გადაწერა -კენ...* (Copy  $\overline{a}$ ...) გამოიყენება მონიშნულის ცალკე

საბუთად დასამახსოვრებლად, ხოლო ს<sub>ტ</sub>რიქნი *გადმოწერა -დან...*  $(Paste From...)$  გამოიყენება მონიშნულში ფაილიდან ჩასაწერად.

მენიუს 8ოლის მესამე მენიუ *ჩვენება* (View) გამოიყენება ჩვენების ოპციების დასაყენებლად.

მენიუს პირველი სგრიქონის *იარაღების ყუთის* (Tool Box)  $\beta$ ბრთვა/გამორთვით ეკანზე აისახბა/არ აისახება ძირითადი ღილაკები.

მენიუს მეორე სგრიქონის *ფერების*  $\boldsymbol{q}$ *zoob* (Color Box) ჩართვა/გამორთვით ეკანშე აისახბა/არ აისახება ფერების პალიგრა.

მენიუს მესამე ს<sub>ტ</sub>რიქონის *სგაგუ*-*Lob 8mgob* (Status Bar) ჩართვა/გამორთვით ეკან**8ე აისახბა/არ აისახება ს<sub>ტ</sub>ა<sub>ტ</sub>უსის** ზოლი.

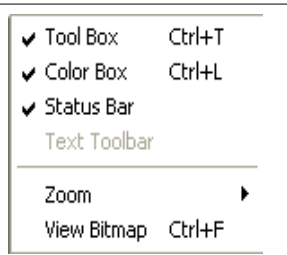

მენიუს მეოთხე ს<sub>ტ</sub>რიქონის *გექსგის იარაღების 8ოლის* (Text  $\overline{\text{Toolbar}}$ ) ჩართვა/გამორთვით ეკანზე აისახბა/არ აისახება ტექსგის ფორმა<sub>ტ</sub>ირების იარაღების **ბოლი**.

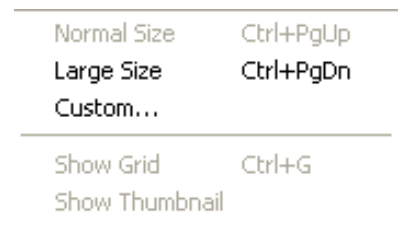

მენიუს მეხუთე სგრიქოնոն *8ომის* (Zoom) გააქ<sub>ტ</sub>იურებით გამოსახულ ქვემენიუს პირველი ს<sub>ტ</sub>რიქონის *ნორმა*ενησίο διαδοί (Normai Size) მეშვეობით ნახაგი გამოისახე-

ბა ორიგინალური მომით. მეორე სგრიქონის *დიდი მომის* (Large Size) მეშმეშვეობით ნახა<sub>ტ</sub>ი გამოისახება გადიდებული **ბომით. მესამე** სგრიქონის *დამაგებითის...* (Custom...) მეშმეშვეობით მომხმარებელს ეძლევა საშუალება შეირჩიოს ნახა<sub>ტ</sub>ის ჩვენების **ბომა**.

აღნიშნული ქვემენიუს ბოლო ორი ს<sub>ტ</sub>რიქონი გააქ<sub>ტ</sub>იურღება გადიდებული ჩვენების დროს. ბოლოს წინა სგრიქონის *ბადის* Bვენების (Show Grid) გააქ<sub>ტ</sub>იურებისას ნახა<sub>ტ</sub>ი გამოისახება ბაღეში, რომლის თითოეულ უჯრედში გამოისახება მხოლოდ ერთი ფერის წერ<sub>ტ</sub>ილი (პიქსელი). ბოლო ს<sub>ტ</sub>რიქონის *დაპაგარავებულის ჩვენების* (Show Grid) გააქ<sub>ტ</sub>იურებისას პროგრამა ნახა<sub>ტ</sub>ის დიდი ბომით  $\beta$ ვენებასთან ერთად გამოსახავს ცალკე ფანჯარაში პაგარა მომიგაც (რათა მომხმარებელმა იცოდეს თუ მთლიანი ნახა<sub>ტ</sub>ის რომელ არეში იმყოფება მოცემულ მომენგში).

მენიუს ზოლის მეოთხე მენიუ *გამოსახულების* (Image)

გამოიყენება მთლიანი ნახა<sub>ტ</sub>ის რედაქ<sub>ტ</sub>ირებისათვის.

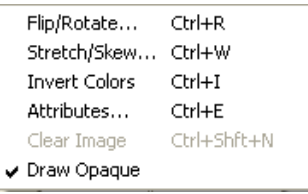

მენიუს პირველი სგრიქონის შეგრიალება/შებრუნების... (Flip/Rotate...) მეშვეობით მომხმარებელს აქვს საშუალება ნახა<sub>ტი</sub><br>შეა<sub>ტ</sub>რიალოს სარკისებურაღ სარკისებურა**ღ** ჰორიმონ<sub>ტ</sub>ალურად ან ვერ<sub>ტ</sub>ი-

კალურად და შეაბრუნოს მართი კუთხეებით.

მენიუს მეორე სგრიქონის *გაჭიმვა/დახრის...* (Stretch/Skew...) მეშვეობით მომხმარებელს ეძლევა საშუალება ნახა<sub>ტ</sub>ი გაჭიმოს ან დახაროს როგორც ჰორიბონ<sub>ტ</sub>ალურად, ასევე ვერ<sub>ტ</sub>იკალურად.

მენიუს მეხუთე ს<sub>ტ</sub>რიქონის *ფერების ინვერგირების* (Invert Co- $\log$ ) მეშვეობით მომხმარებელს ეძლევა საშუალება ნახა<sub>ტ</sub>ის ფერები  $6$ ეგაგივში აჩვენოს.

მენიუს მეხუთე ს<sub>ტ</sub>რიქონის *<mark>აგრიბუგების...* (Attributes...</mark>) მეშვეობით მომხმარებელს ეძლევა საშუალება როგორც ნახა<sub>ტ</sub>ის **ბომის** დაყენების (ინჩებში, სან<sub>ტ</sub>იმე<sub>ტ</sub>რებში, პიქსელებში), ასევე მიუთითოს  $6$ ახაგი ფერადია თუ შავთეთრი.

მენიუს მეხუთე სგრიქონის *გამოსახულების გასუფთავების.* (Clear Images) მეშვეობით მომხმარებელს ეძლევა საშუალება წაშალოს ნახა<sub>ტ</sub>ი.

მენიუს ბოლო სგრიქონის *ნახაგის გაუმჭირვალობის* (Draw  $O$ paque) მეშვეობით მომხმარებელს ეძლევა საშუალება აწარმოოს ხა<sub>ტ</sub>ვა გაუმჭირვალე/გამჭირვალე ფონ**ბე.** 

დამაგებითების მენიუს *ვორდპედის* (Wordpad) სგრიქონის გააქ<sub>ტ</sub>იურებისას გაიხსნება ფანჯარა, რომლის <mark>სამუშაო არეში</mark> გახსნილი იქნება ცარიელი არე, სადაც მომხმარებელს ეძლევა საშუალება პროგრამით მოცემულ ოპციებით განახორციელოს  $_{6}$ ექსგის შეყვანა/ფორმაგირება.

აღნიშნულ ფანჯარაში ძირითადი მენიუს სგრიქონის გარდა არის კიდევ *<mark>იარაღების მოლი, <mark>ფორმაგირების მოლი, სახამავი</mark> დ*ა</mark>  $b$ გაგუსის *გოლი* (თითოეულის ჩვენება/არჩვენების ჩართვა/გამორთვა ხორციელღება ძირითადი მენიუს Bვენების ქვემენიუში).

os megado Bengob Hanლა ნიშნაკი უკვე განხილულია მოცემულ სახელმძღვანელოში გარდა ბოლო ნიშნაკისა რომლის მეშვეობითა<sub>ც</sub> მომხმარებელს ეძლევა საშუალება Babaab Aadbado osmogo go **o**რო (ანალოგიურად შესაძლებელია ჩასმა ძირითადი მაնօუს *ჩასმის* (Insert) ქვემენიუს

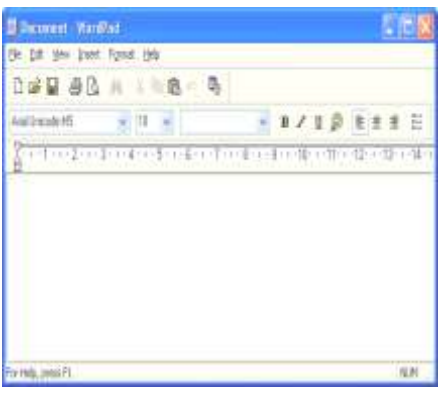

იგივე დასახელების სგრიქონის მეშვეობით).

ფორმაგირების **ბოლის** პირველ ჩამოსაშლელ მენიუში მომხმარებელს ეძლევა საშუალება შეირჩიოს გექსგის ფონგი. მეორე ჩამოსაშლელ მენიუში მომხმარებელს ეძლევა საშუალება შეირჩიოს გექსგის ფონგის 8ომა. მესამე ჩამოსაშლელ მენიუში მომხმარებელს ეძლევა საშუალება შეირჩიოს გექსგის დამწერლობის გიპი. შემდეგი ოთხი ღილაკი მონიშნულ გექსგს უკეთებს დამუქებას, დახრას, ქვეშ ხაზგასმას და ფერის მიცემას. შემდეგი ოთხი ღილაკი მონიშნულ აბმაცს უკეთებს გასწორებას მარცხნიდან, ცენგრში, მარჯვნიდან და აბ8აცის ნახა<sub>ტ</sub>ით მონიშვნას.

doრითადი მენიუს პირველი ქვემენიუს *ფაილის* (Fail) ყველა სგრიქონი უკვე აღწერილია წინამდებარე სახელმძღვანელოში.

მეორე ქვემენიუში *რედაქგირებაში* (Edit) უკვე აღწერილი სგრიქონების გარდა, არის *სპეციალური ჩასმა* (Paste Special…), რომლის მეშვეობითაც მომხმარებელს ეძლევა საშუალება მეხსიერებაში დამახსოვრებული (Ctrl+C-ს მეშვეობით, რაც კი კომპიუგერი ჩართულია) ინფორმაციის საბუთში ჩასმა. აგრეთვე ამ ქვემენიუში განთავსებულია საბუთში ჩასმული ობიექ<sub>ტ</sub>ების რედაქტირება და თვისებების ნახვა.

მესამე ქვემენიუში *ჩვენებაში* (View) განთავსებული ყველა სგრიქონი უკვე აღწერილია მოცემულ სახელმძღვანელოში.

მეოთხე ქვემენიუში *ჩასმაში* (Insert) განთავსებული პირველი სგრიქონი უკვე აღწერილია მოცემულ სახელმძღვანელოში, ხოლო

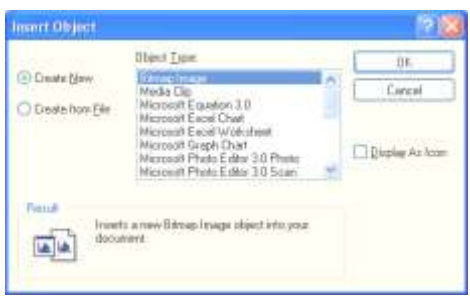

მეორის *ობიექგის...* (Object...) გააქ<sub>ტ</sub>იურებისას გამოჩნდება ფანჯარა, რომელშიც მომხმარებელს ეძლევა შესაძლებლობა შეარჩიოს ობიექგის გიპი, მონიშნოს თუ abagol dados go Balda

სურს თუ უკვე შექმნილის ჩასმა და მიუთითოს თუ როგორ  $\lambda$ გამოისახოს ობიექ<sub>ტ</sub>ი საბუთში – ნიშნაკით თუ მთლიანად (მაგ., ხმოვანი ინფორმაცია ალბათ უმჯობესია საბუთში გამოჩნდეს როგორც ნიშნაკი).

მეხუთე ქვემენიუში *ფორმაგირებაში* (Format) განთავსებული ყველა სგრიქონი უკვე აღწერილია მოცემულ სახელმძღვანელოში.

## ÛÉÍÀÀÒÓÉ

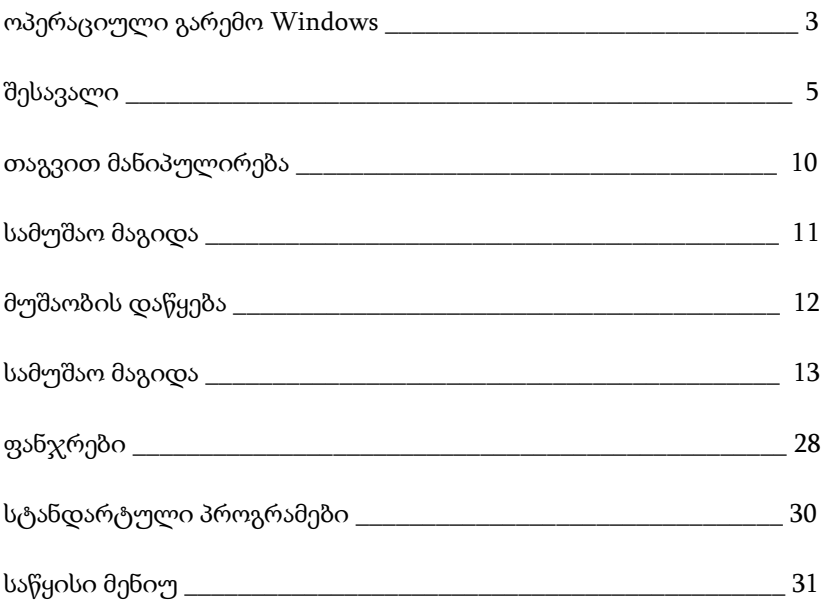